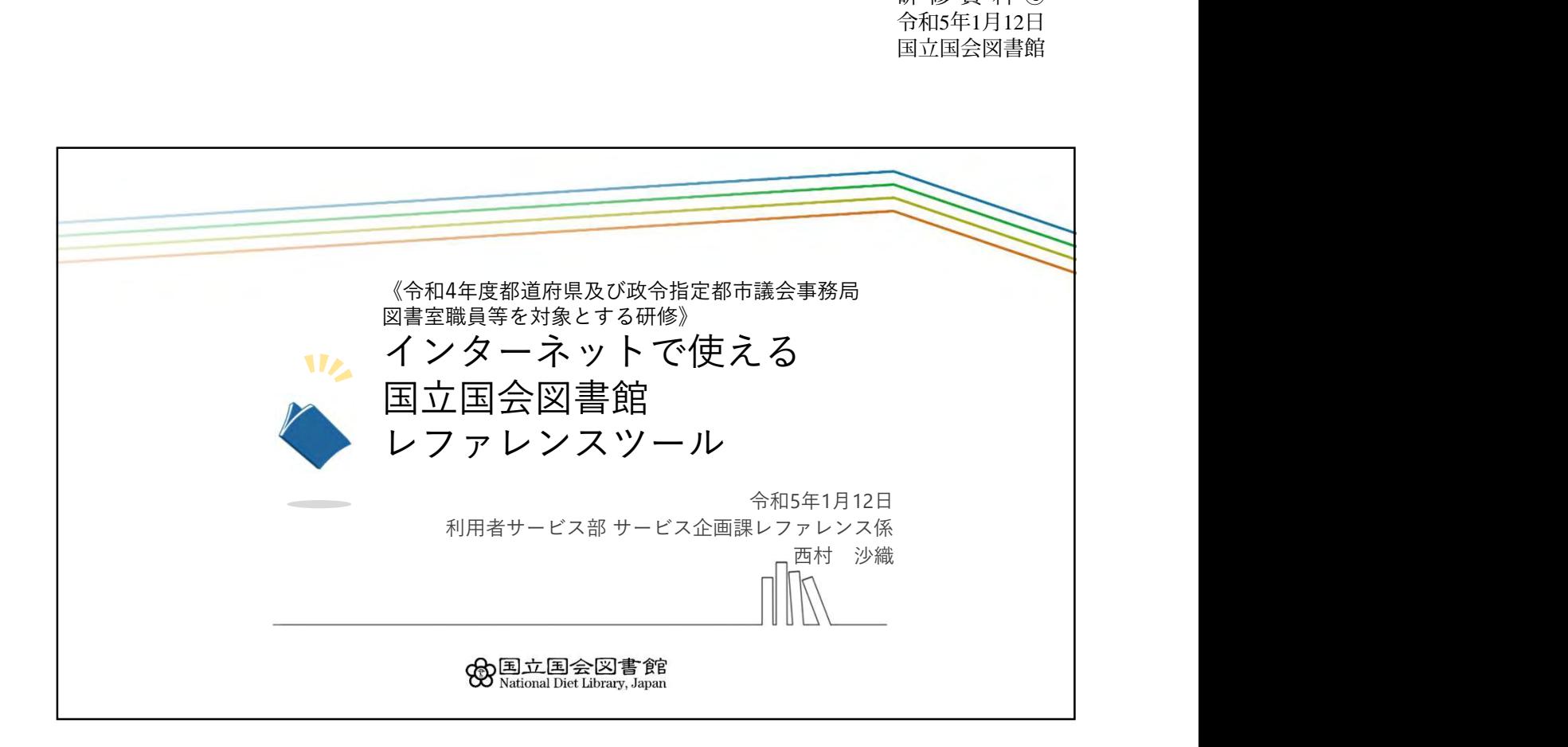

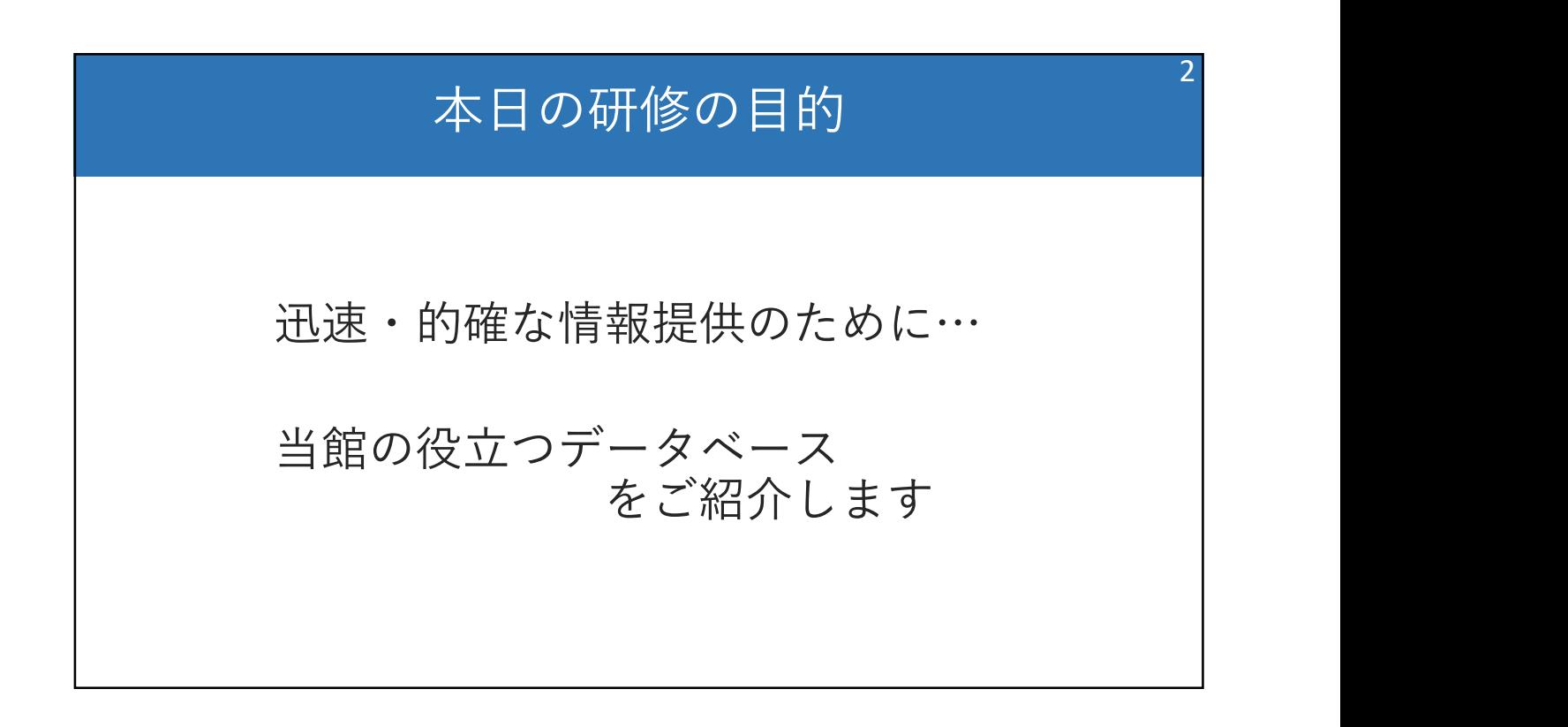

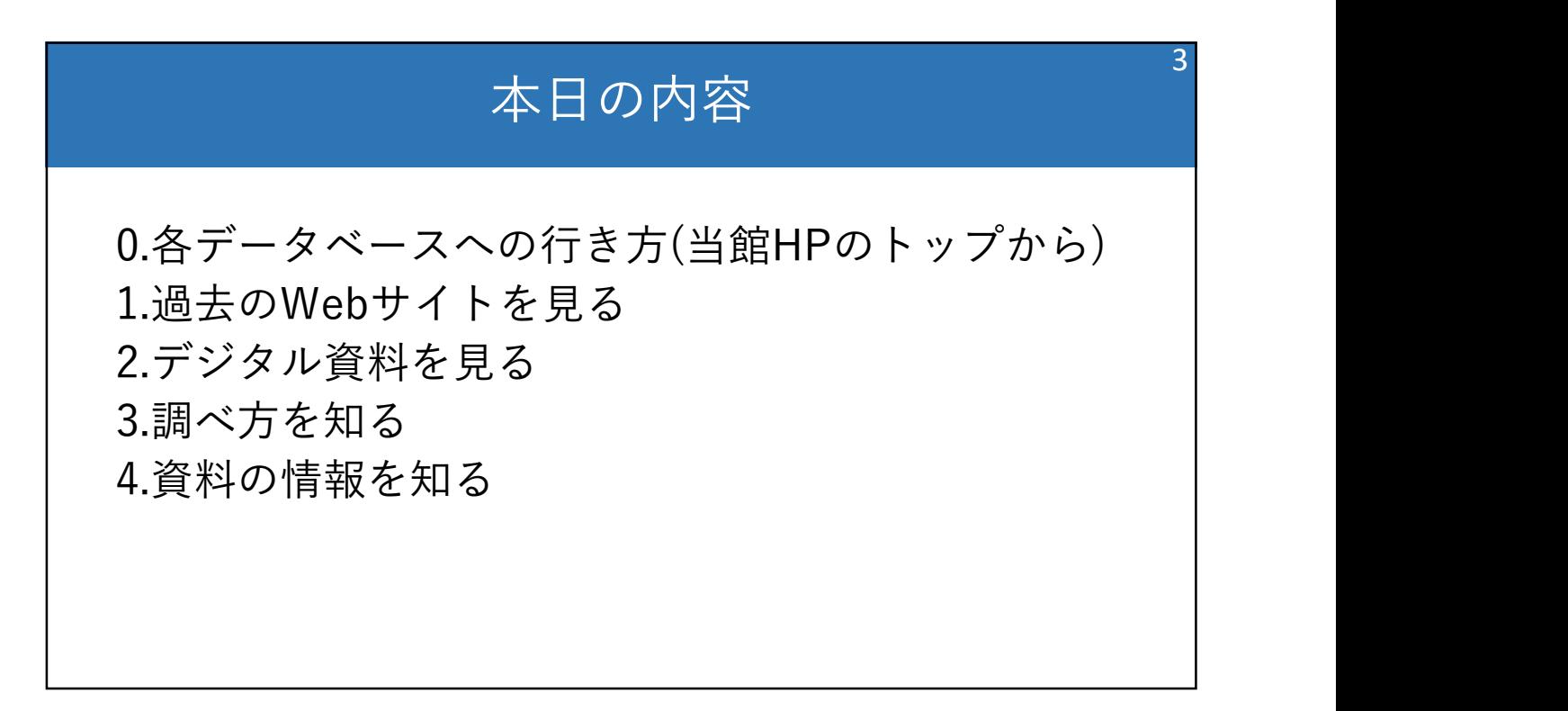

## 本日の内容

## 0.各データベースへの行き方(当館HPのトップから)

1.過去のWebサイトを見る 2.デジタル資料を見る 3.調べ方を知る 4.資料の情報を知る

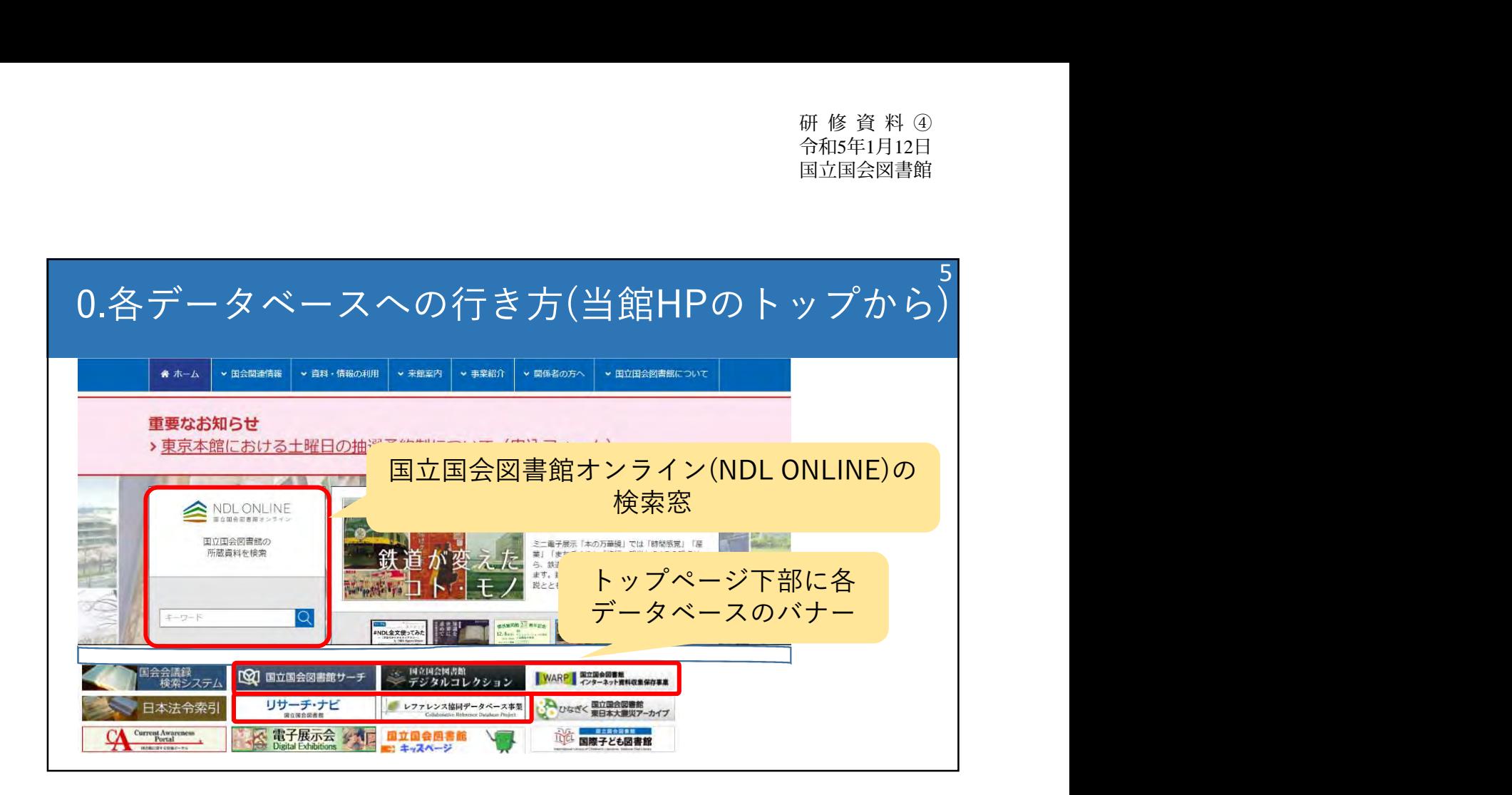

## 6 0.各データベースへの行き方(当館HPのトップから)

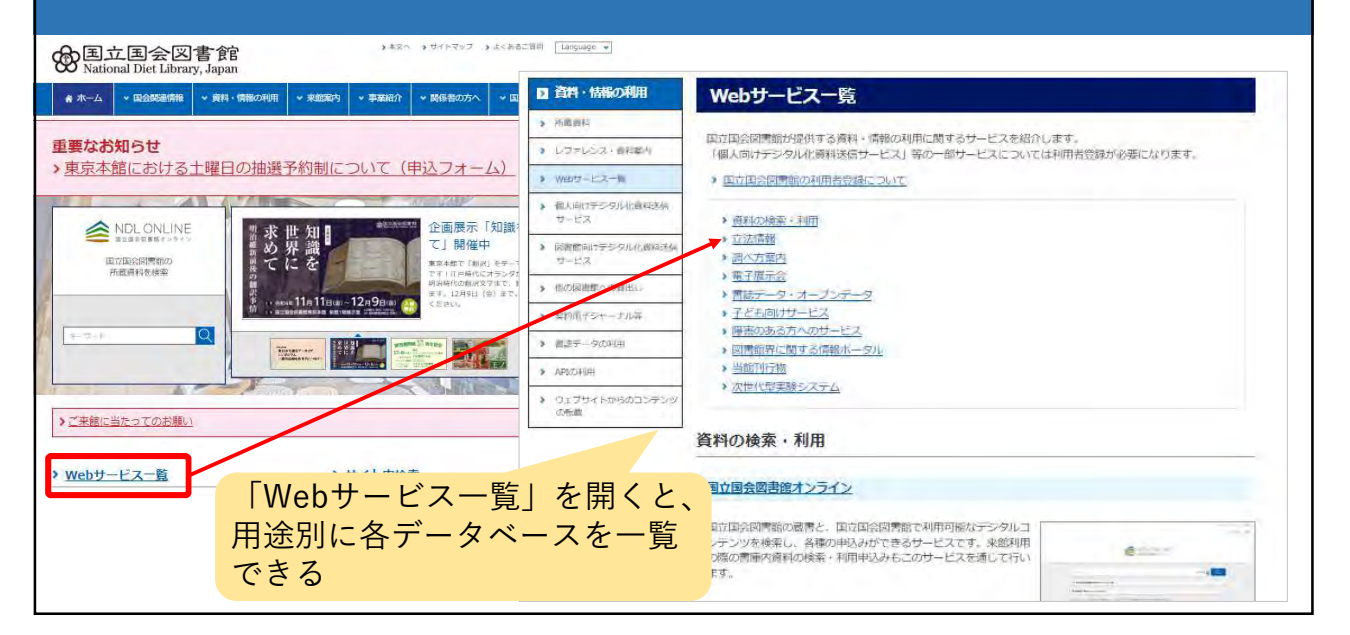

8

## 本日の内容

0.各データベースへの行き方(当館HPのトップから)

1.過去のWebサイトを見る ▶WARP(Web Archiving Project) 2.デジタル資料を見る 3.調べ方を知る 4.資料の情報を知る

## 1.過去のWebサイトを見る WARP (Web Archiving Project)

https://warp.da.ndl.go.jp/

## 過去のウェブサイトを保存

 $(2002\sim)$ 

公的機関(国の機関、自治体)

法人・機構、政党、大学・学術機関、イベント・スポーツ

公的機関:国立国会図書館法に基づき収集 (国の機関は月1回、地方公共団体は年4回収集) 民間:許諾による。年1回収集

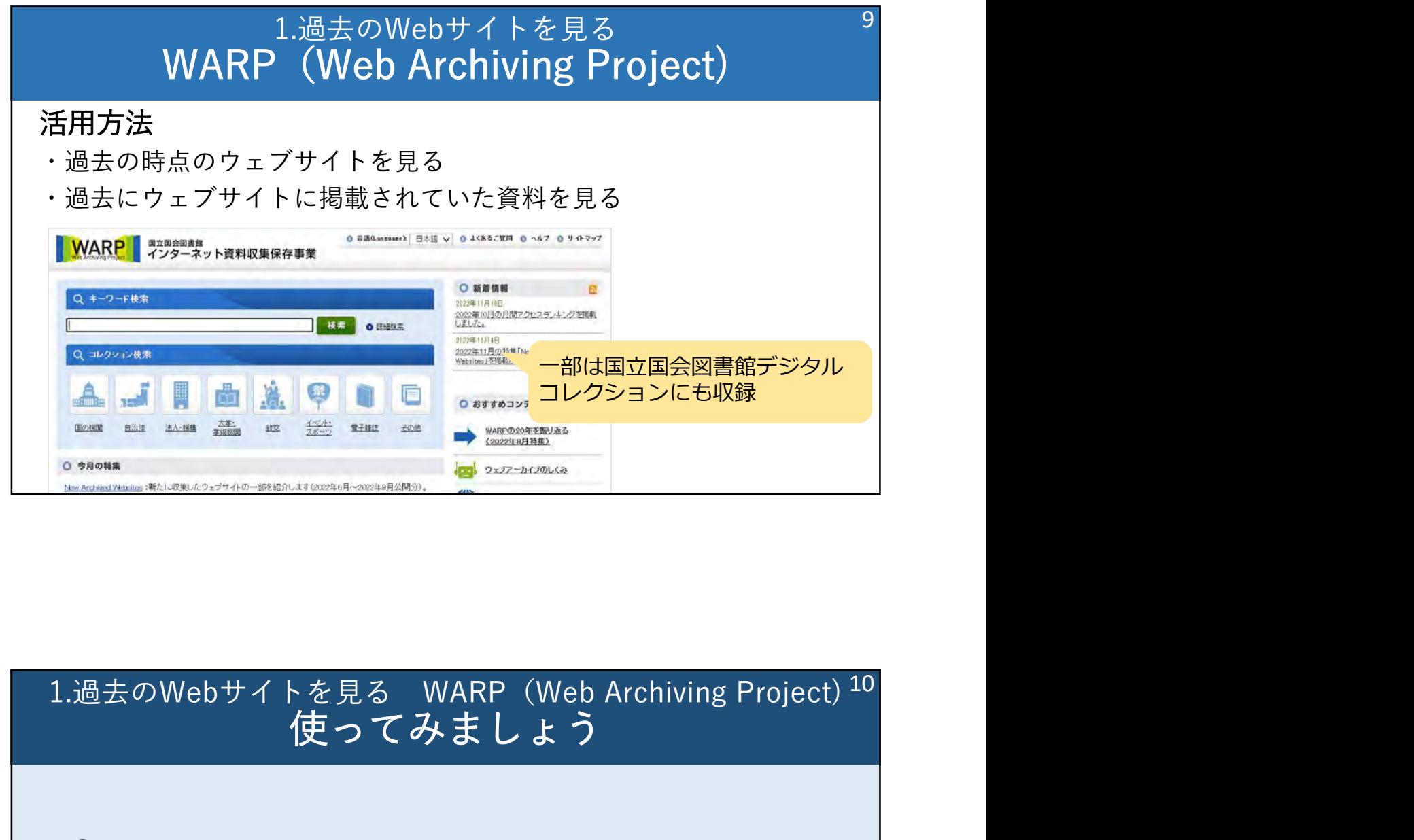

## 使ってみましょう 10

Q.

ユネスコ無形文化遺産に登録された平成29(2017) 年当時の博多祇園山笠の公式ホームページを確認 したい。

https://warp.da.ndl.go.jp/

## <sup>研修資料の</sup><br><sup>合和5年1月12日<br>国立国会図書館<br>1.過去のWebサイトを見る WARP(Web Archiving Project) <sup>11</sup><br>使ってみましょう</sup> 使ってみましょう A. WARPをキーワード「博多祇園山笠」で検索 →「博多祇園山笠」がヒット。 サイトを見る<br>過去のWebサイトを見る WARP(Web Archiving Project)<sup>11</sup><br>(使ってみましょう<br>A.<br>NARPをキーワード「博多祇園山笠」で検索<br>→「博多祇園山笠」がヒット。<br>「▼保存日のリストを開く」を開き、「博多祇園山笠[保存日:<br>2017/07/25]」を選択すると、当時の情報を確認できる。 2017/07/25]」を選択すると、当時の情報を確認できる。 11

## 本日の内容

0.各データベースへの行き方(当館HPのトップから) 1.過去のWebサイトを見る

## 2.デジタル資料を見る ▶国立国会図書館デジタルコレクション

3.調べ方を知る

4.資料の情報を知る

## 2.デジタル資料を見る 国立国会図書館デジタルコレクション ┃

### https://dl.ndl.go.jp/

国立国会図書館で収集・保存している デジタル資料とその目次を検索・閲覧できる

### 活用方法

国立国会図書館の蔵書を各館の仮想的な蔵書として利用する (資料の閲覧、目次情報の確認など)

\*令和4年12月21日から、全文検索可能なデジタル化資料が増加 (約5万点→約247万点):本文の情報についても多くが検索可能に

# 2.デジタル資料を見る 国立国会図書館デジタルコレクション 3種類の公開範囲 14

①ログインなしで閲覧可能(インターネット公開)

著作権保護期間満了、著作権処理済みの資料

## ②送信サービスで閲覧可能(図書館・個人送信)

インターネット公開はできないが、絶版等で入手困難な資料 \*図書館向けデジタル化資料送信サービスに参加している各地の図書館と 国立国会図書館内で閲覧可能

\*利用規約に同意した日本在住の登録利用者(本登録)は、自身の端末 (パソコン、タブレット)等で閲覧可能

## ③国立国会図書館内限定

上記にあてはまらない資料

本登録:本人確認書類の提出が必要 来館利用、遠隔複写、記事掲載箇所 調査、個人送信が可能 館易登録:本人確認書類の提出不要 遠隔複写、記事掲載箇所調査が可能

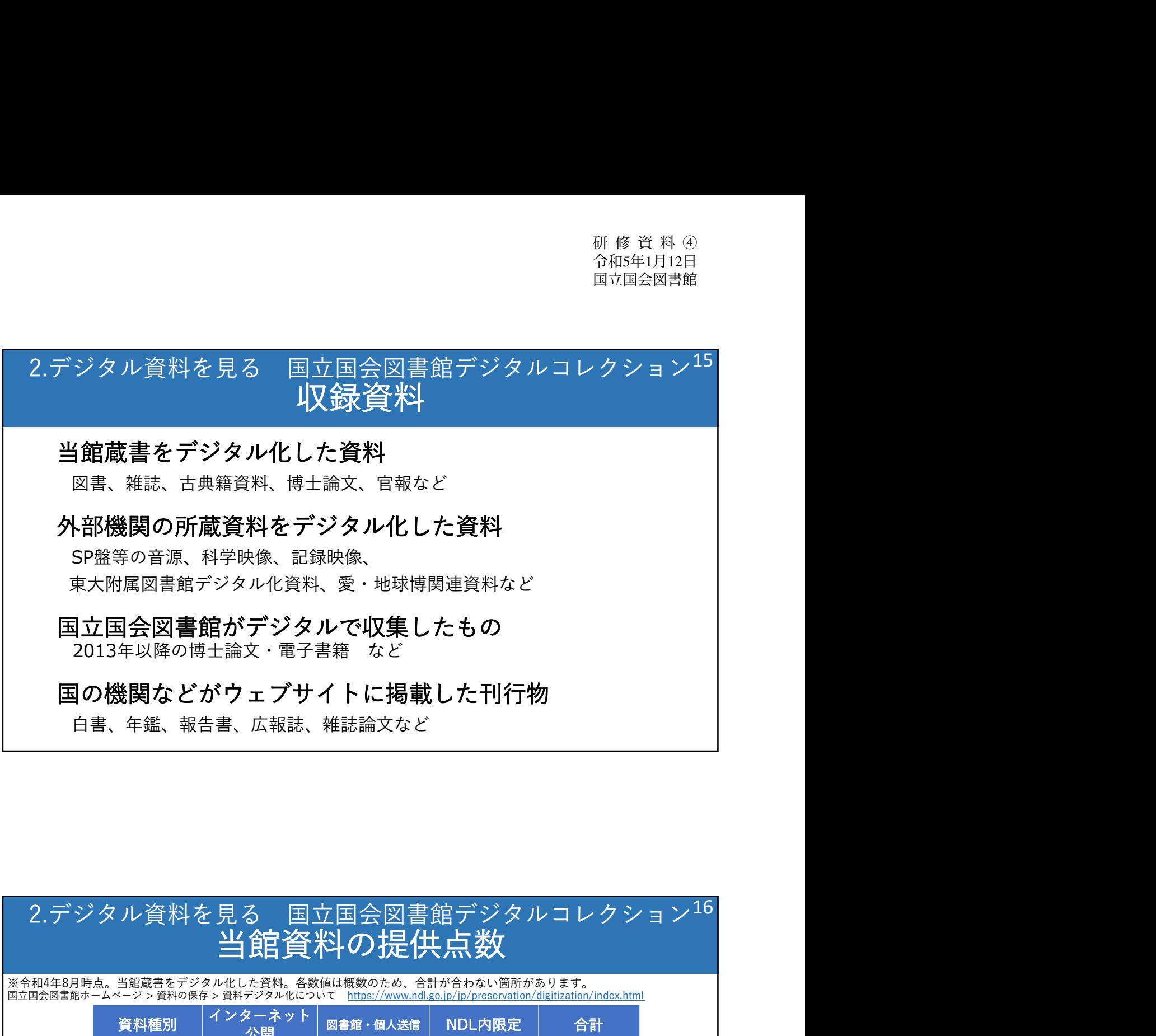

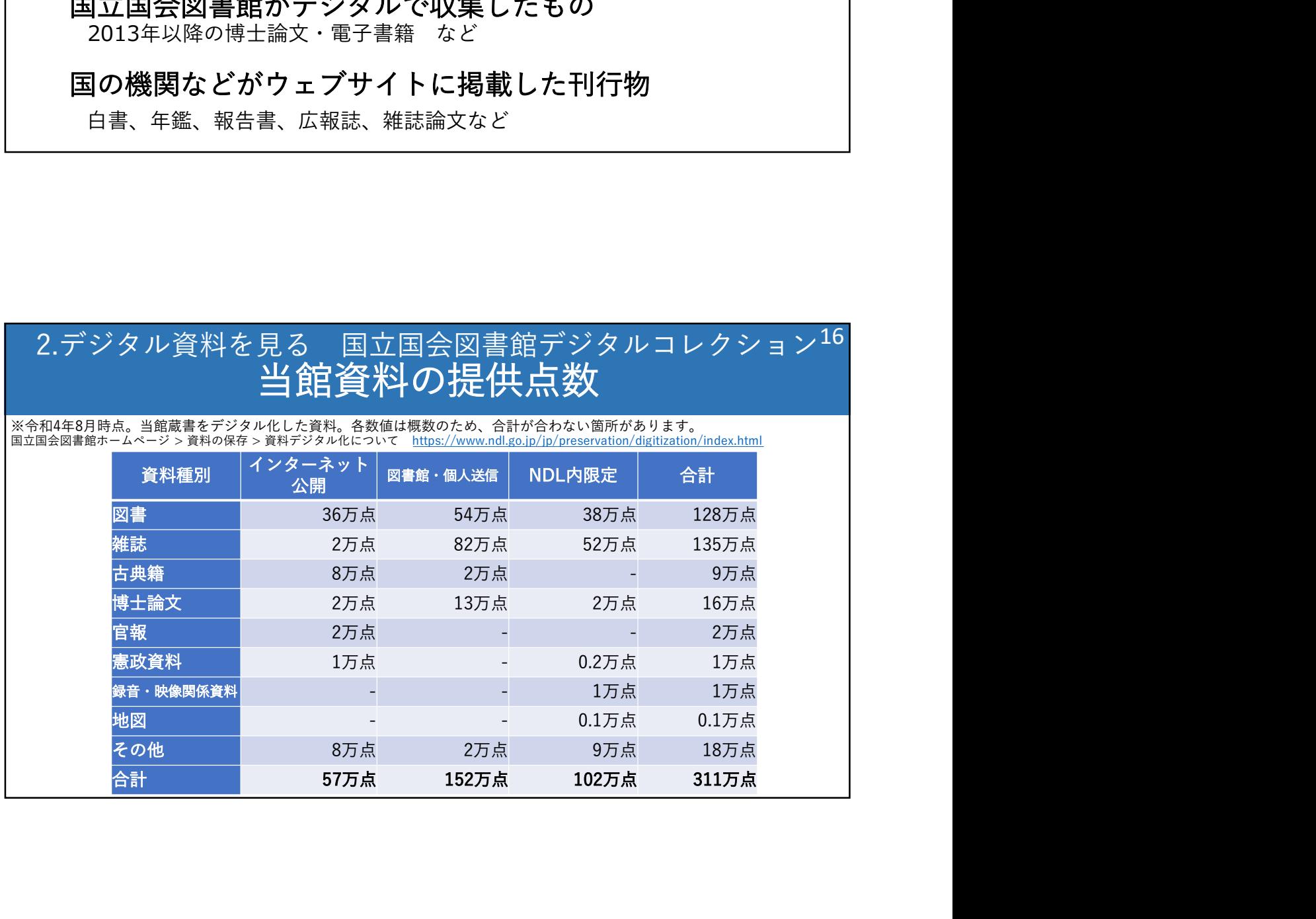

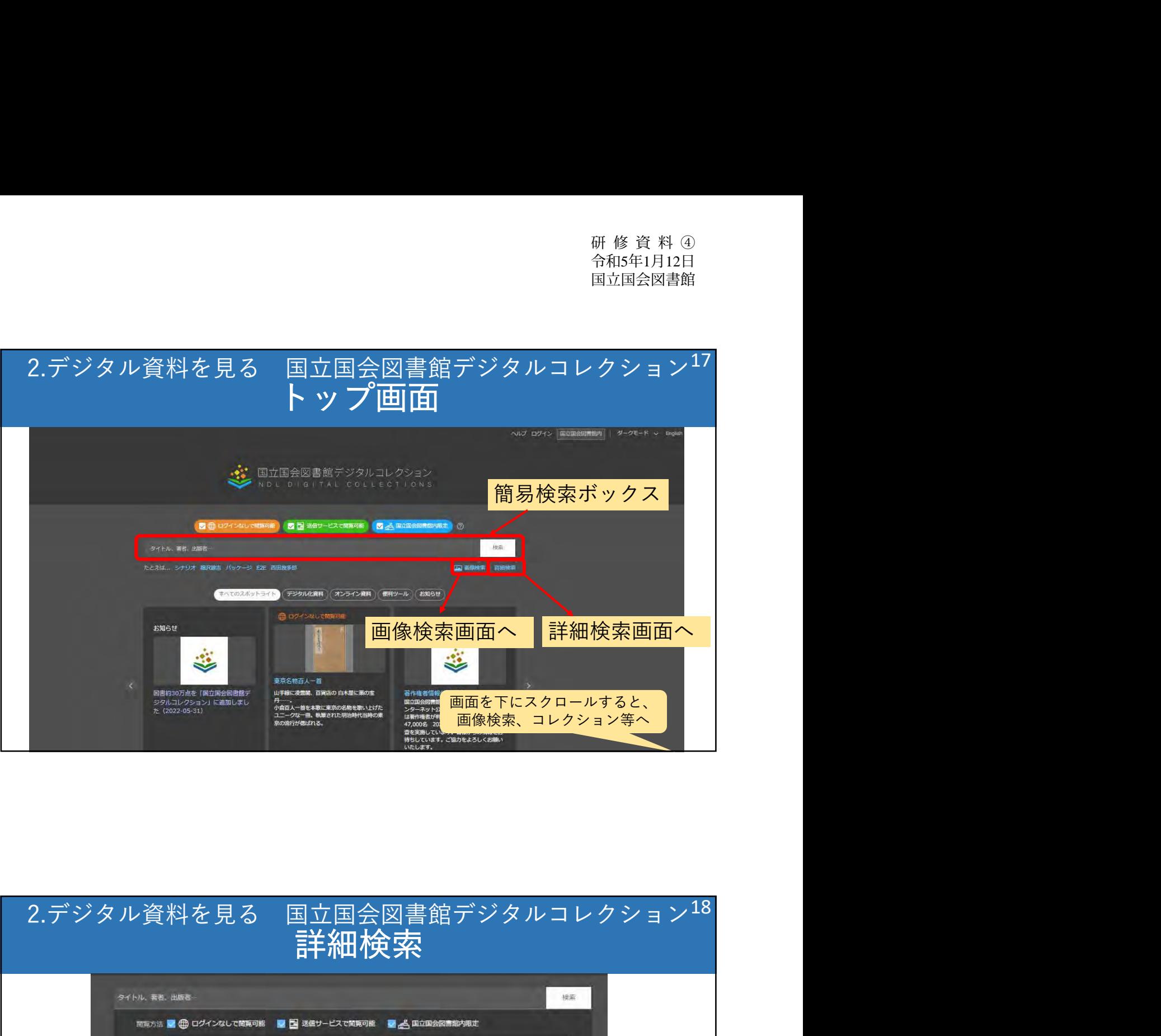

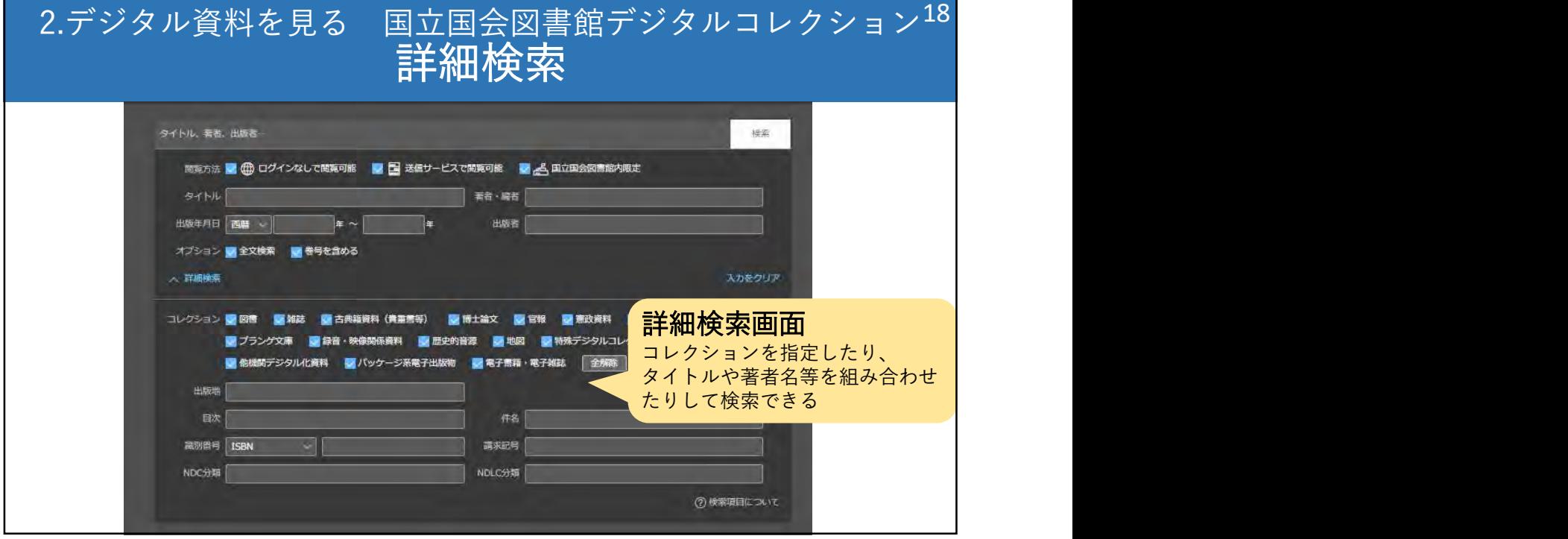

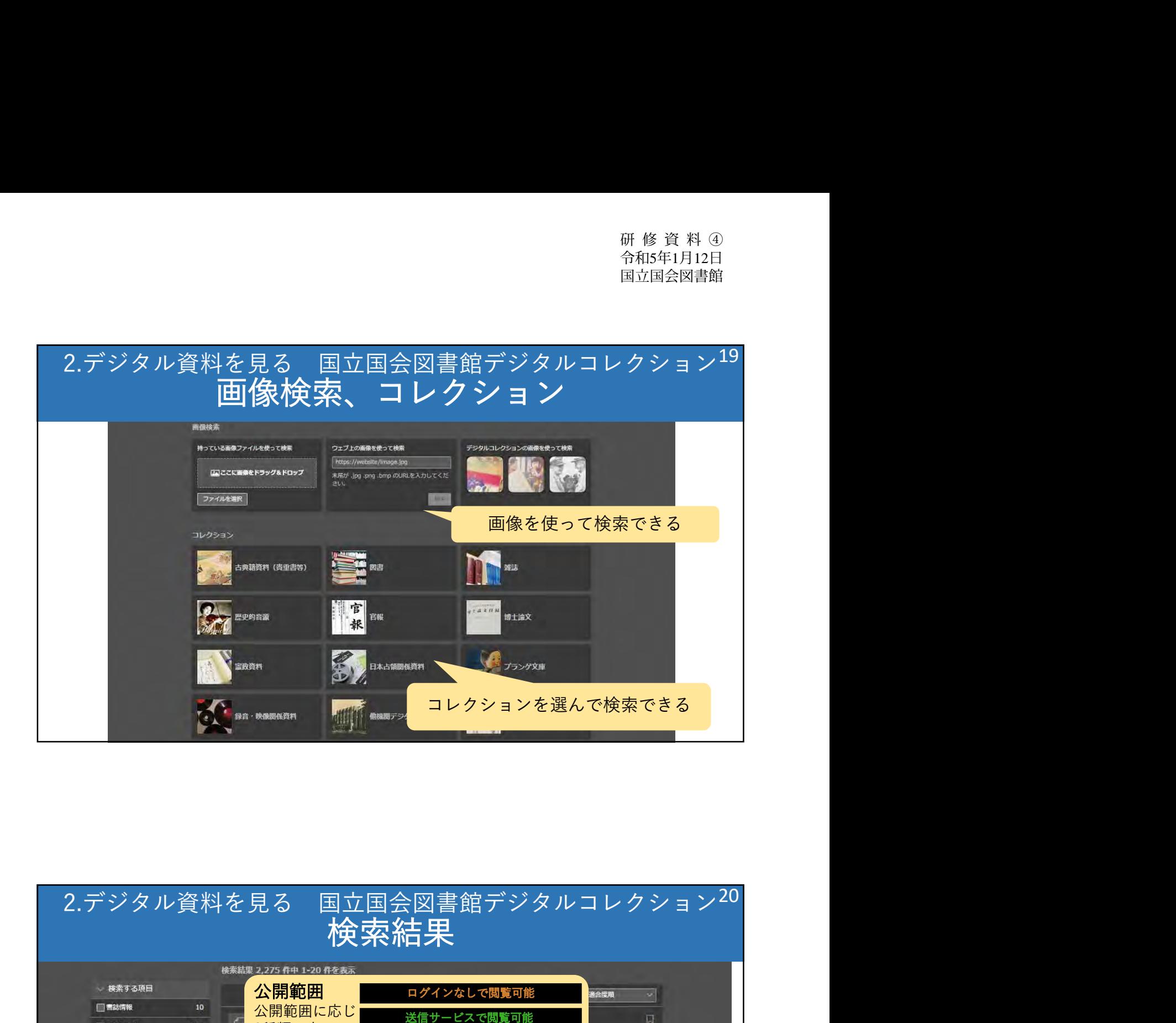

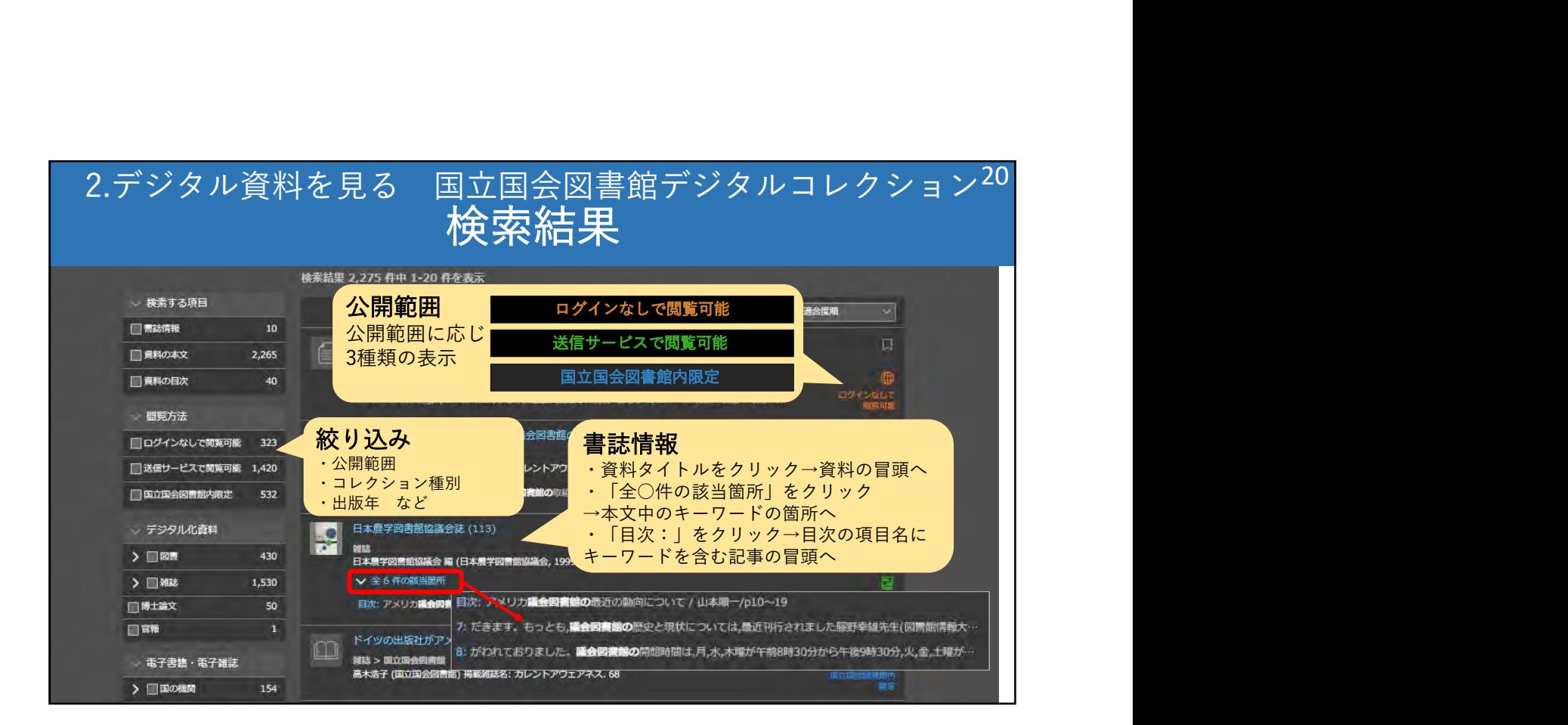

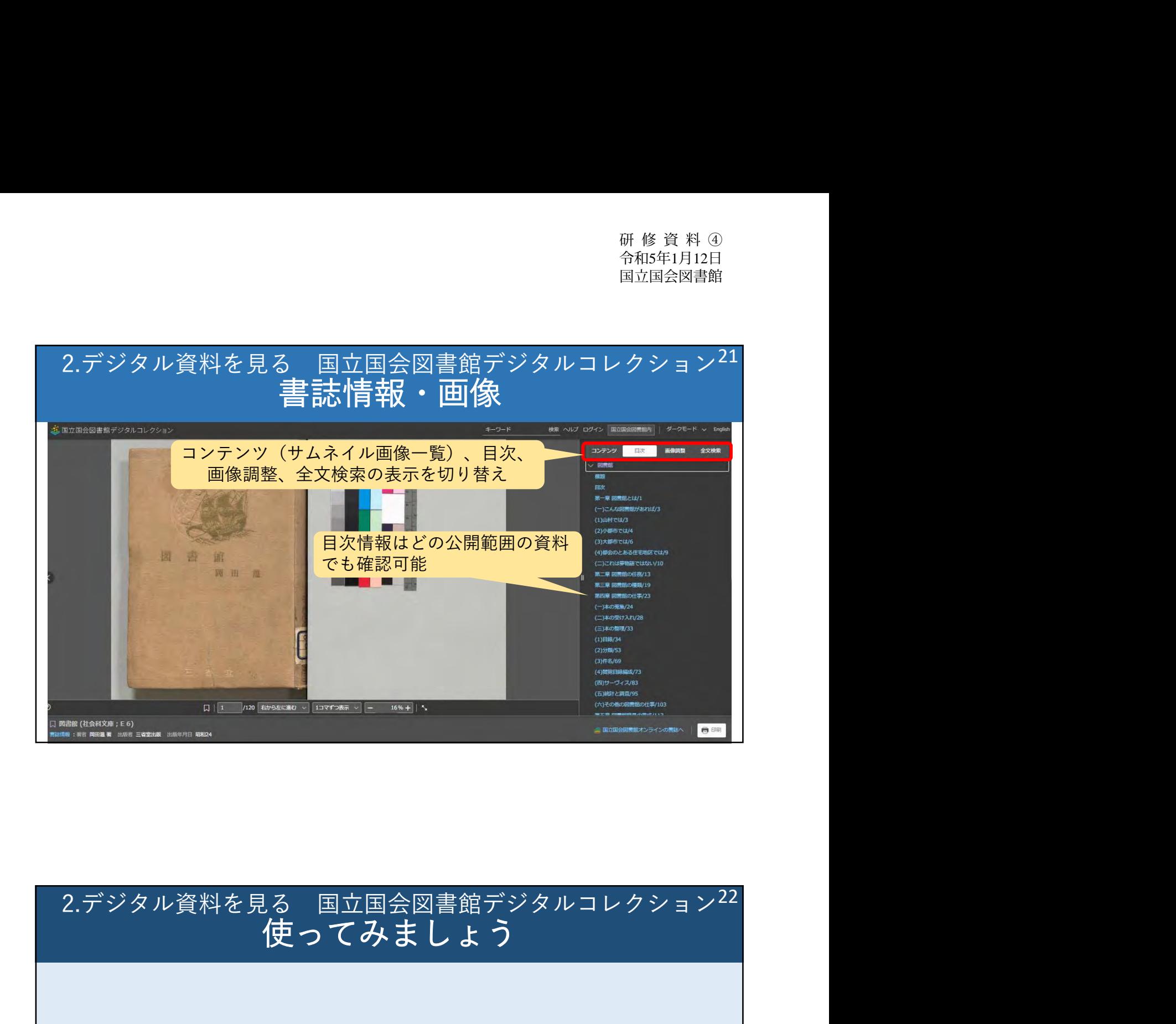

## 使ってみましょう 22

 $\overline{O}$ .

静岡県焼津町は1951年に焼津市になった。 このときの官報の告示が見たい。

https://dl.ndl.go.jp/

# <sup>研修資料の<br><sup>合和5年1月12日<br>国立国会図書館デジタルコレクション<sup>23</sup><br>(使ってみましょう<br>A.</sup></sup> 使ってみましょう 23

 $A<sub>1</sub>$ 

詳細検索から資料群「官報」を選択。 キーワード「焼津市」で検索し、1951年の記事を確認 すると、官報1951年04月10日が見つかる。

「目次」をクリック→「町を市とする処分(靜岡県燒津市)」、 <del>"ジタル資料を見る 国立国会図書館デジタルコレクション<sup>23</sup><br> **使つてみましょう**<br>4.<br>詳細検索から資料群「官報」を選択。<br>キーワード「焼津市」で検索し、1951年の記事を確認<br>すると、官報1951年04月10日が見つかる。<br>「日次」をクリック→「町を市とする処分(靜岡県燒津市)」、<br>凭津市とする旨、靜岡県知事から届出があつた。」という本文<br>へのリンクが見つかる。</del> 燒津市とする旨、靜岡県知事から届出があつた。」という本文 へのリンクが見つかる。

## 本日の内容

0.各データベースへの行き方(当館HPのトップから) 1.過去のWebサイトを見る 2.デジタル資料を見る 3.調べ方を知る

## ▶レファレンス協同データベース

▶リサーチ・ナビ

4.資料の情報を知る

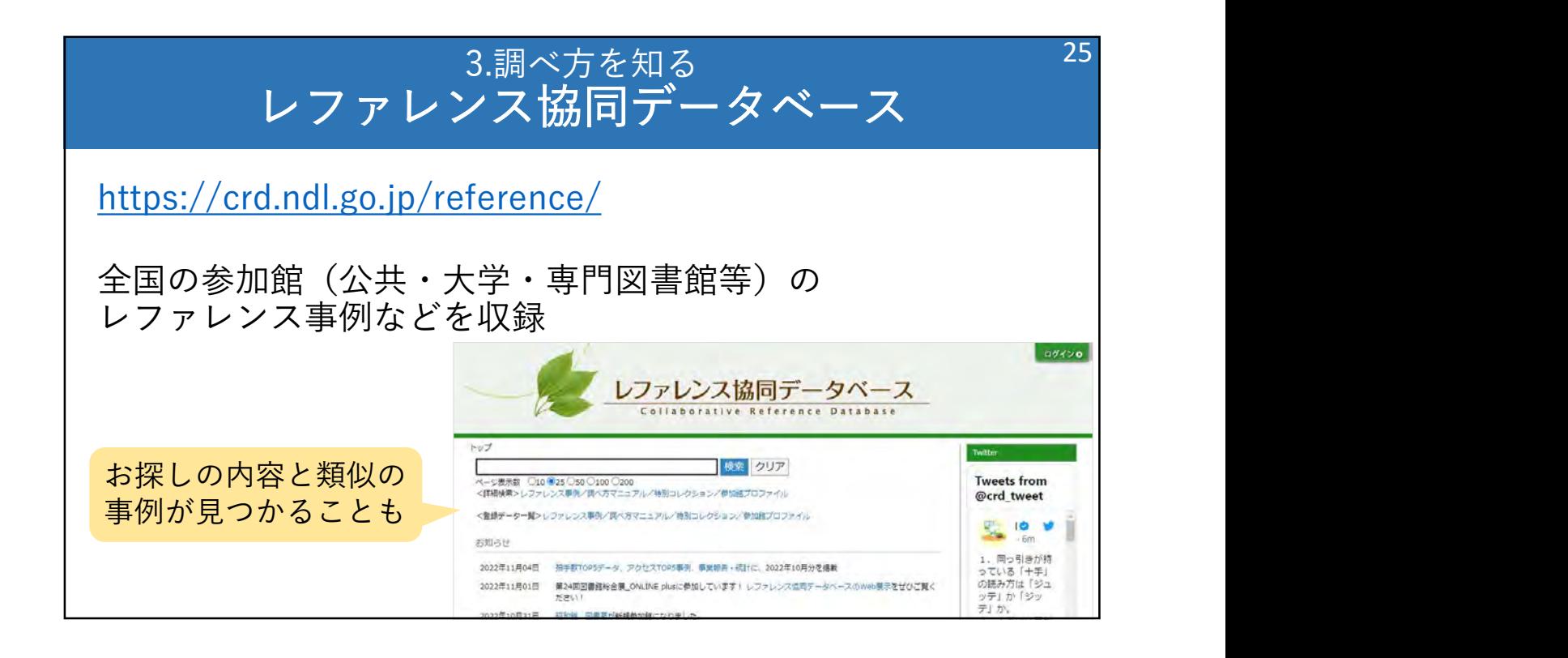

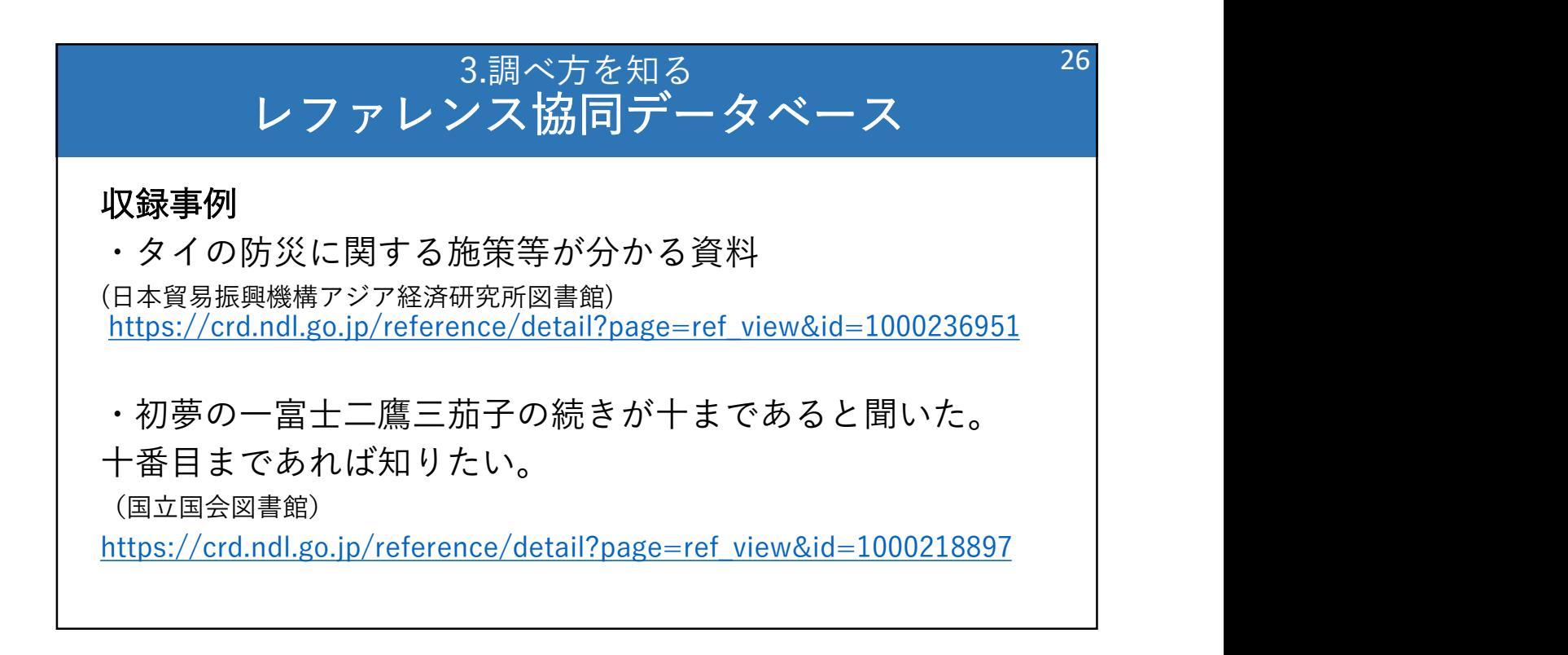

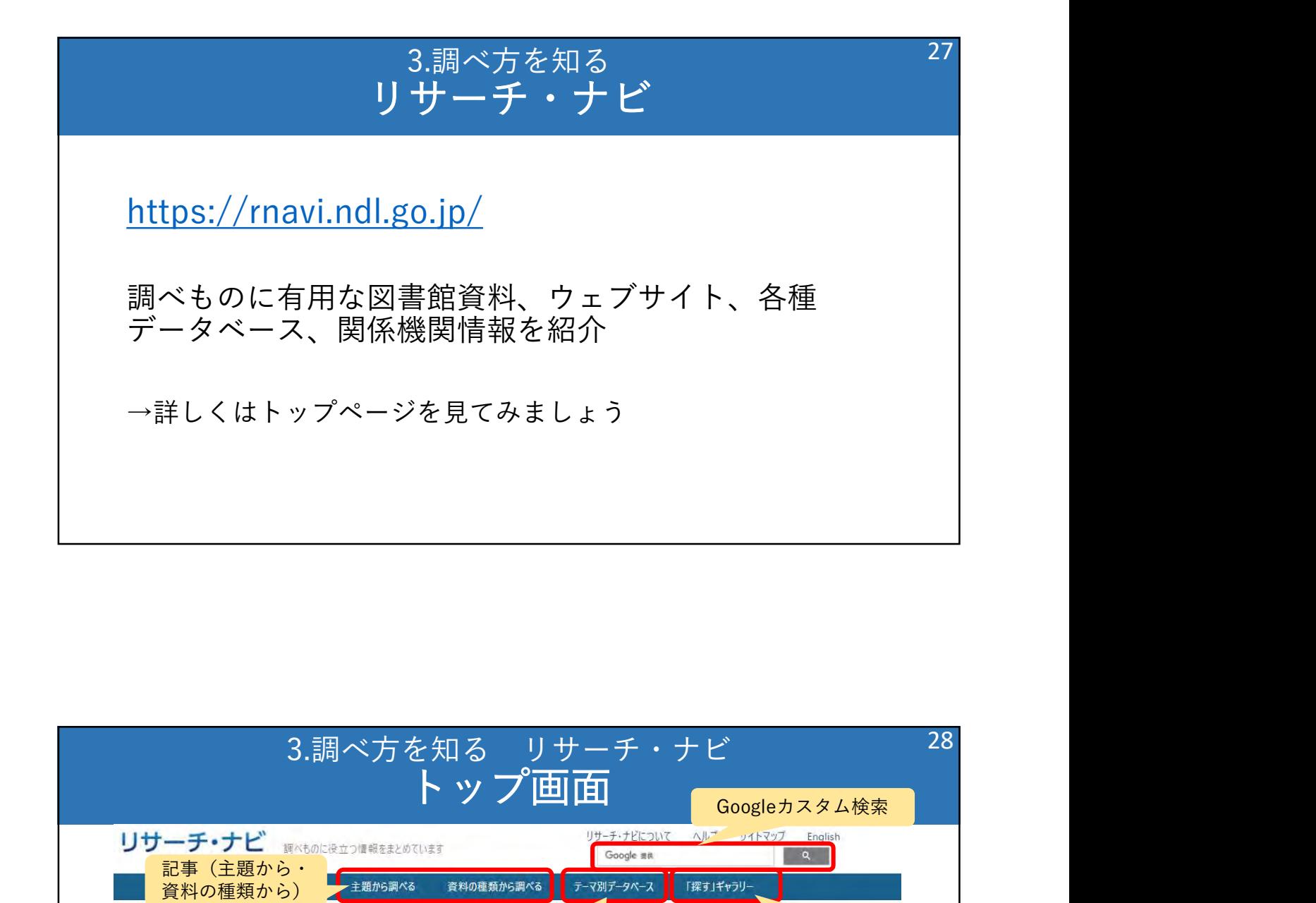

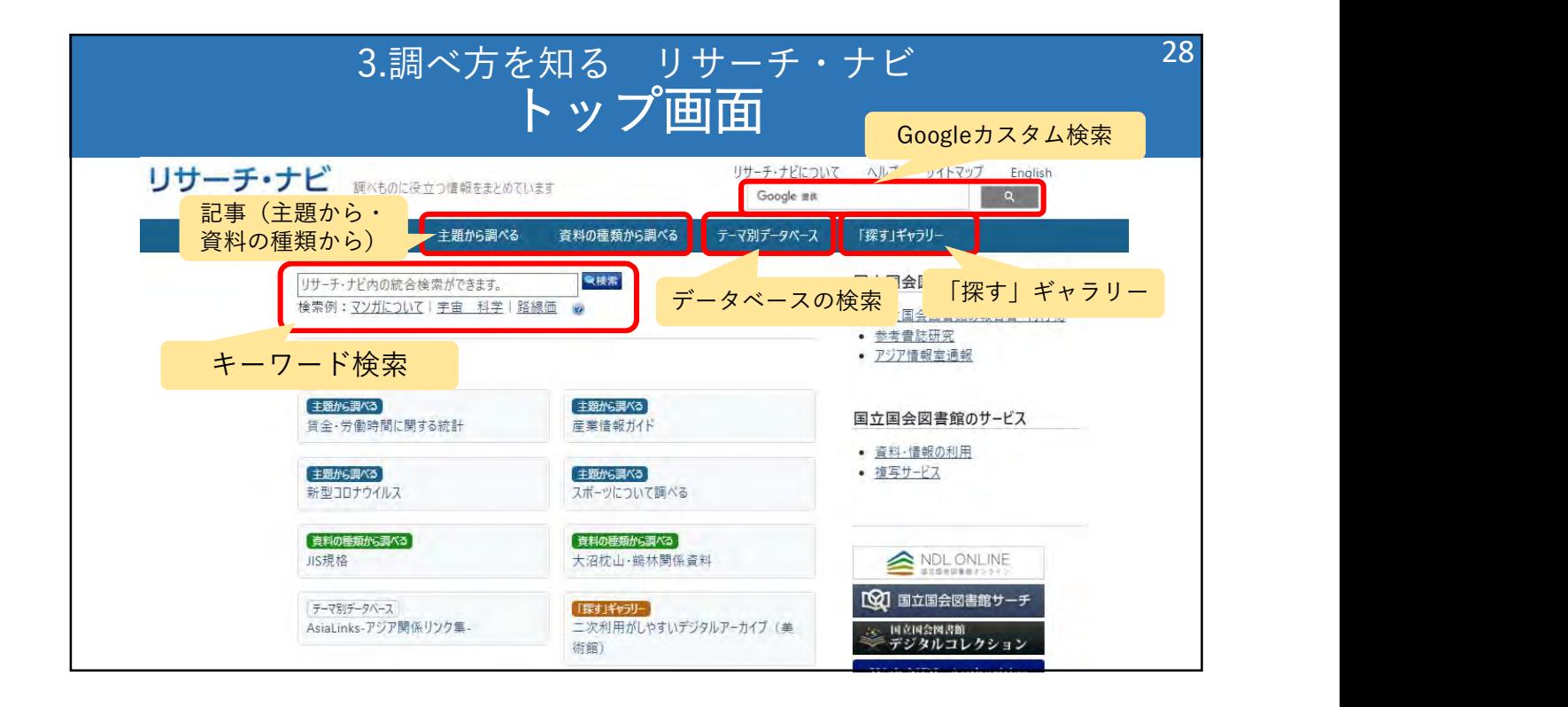

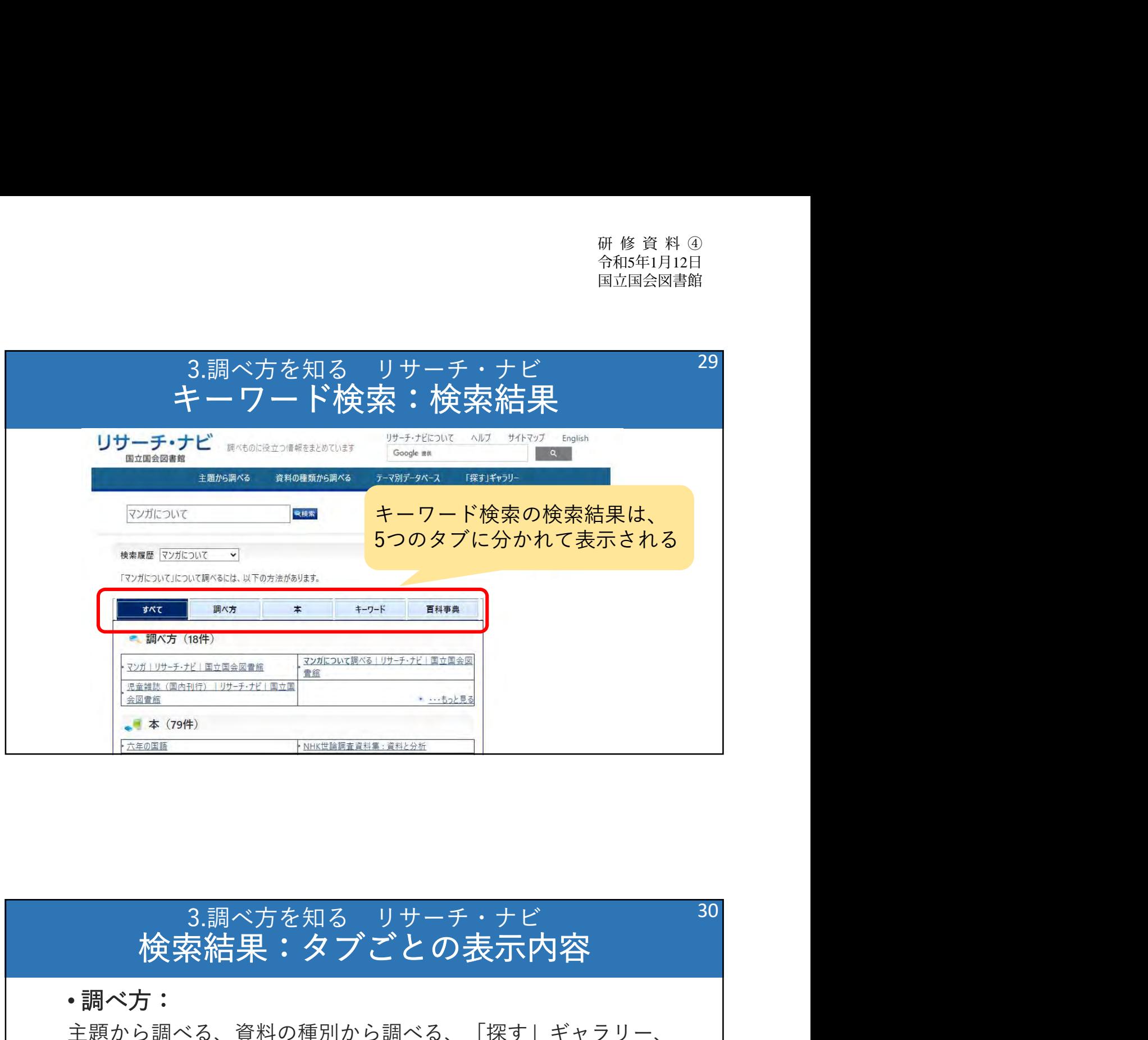

## 検索結果:タブごとの表示内容

• 調べ方:

主題から調べる、資料の種別から調べる、「探す」ギャラリー、 レファレンスの同データベースから) しファレンス協同データベースから)

• 本:

テーマ別データベース、当館所蔵資料(NDLサーチから)

• キーワード:関連するキーワード

• 百科事典:Wikipediaの検索結果

→主要なコンテンツは、調べ方タブと本タブで確認できる

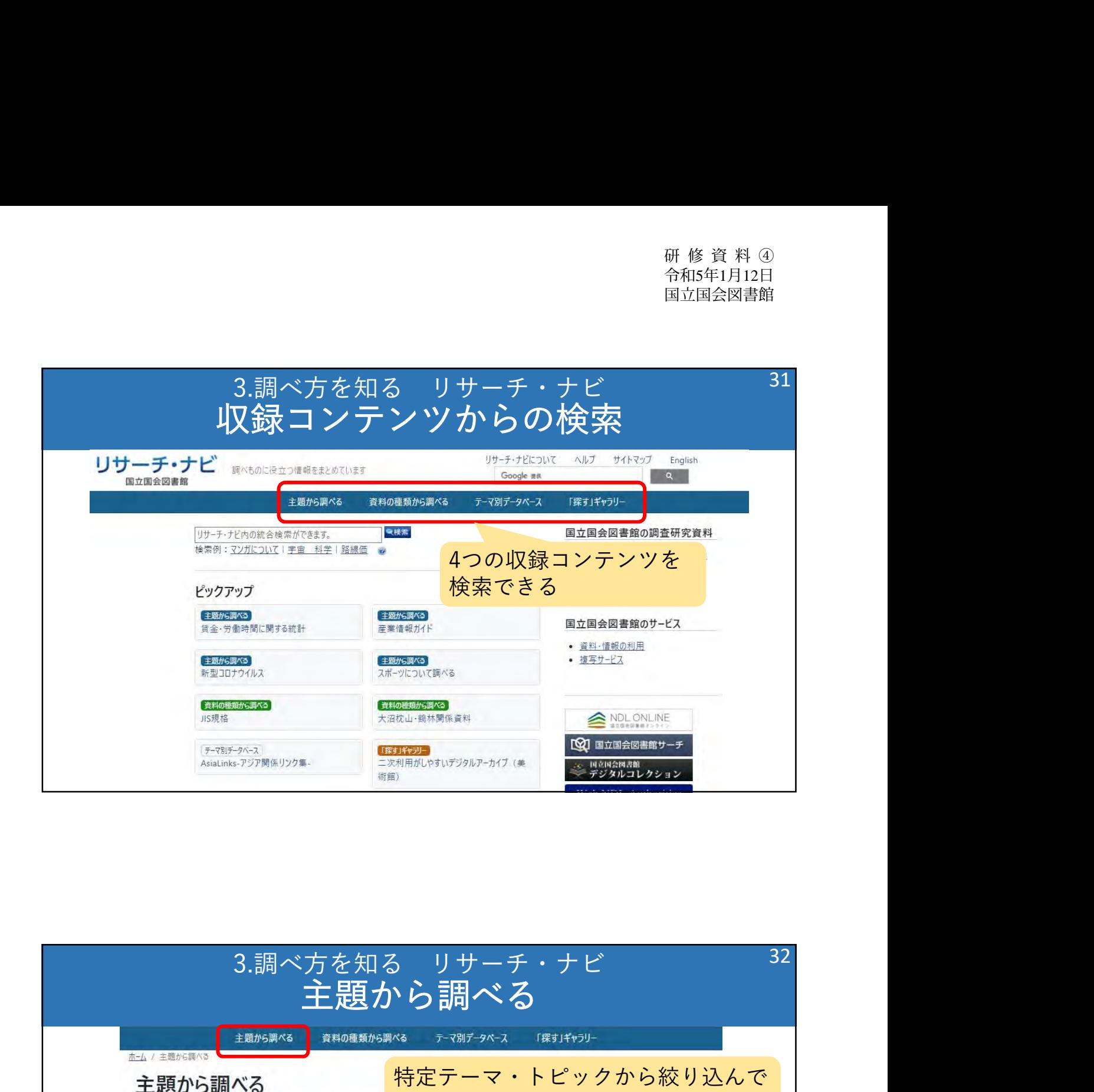

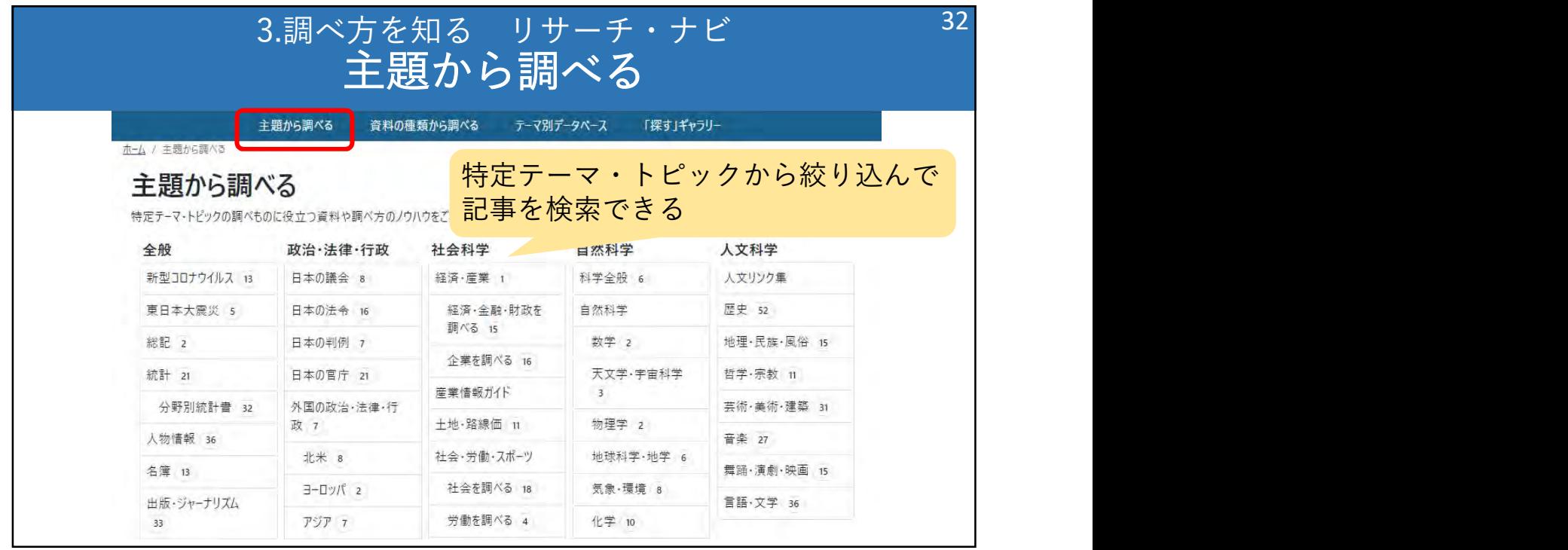

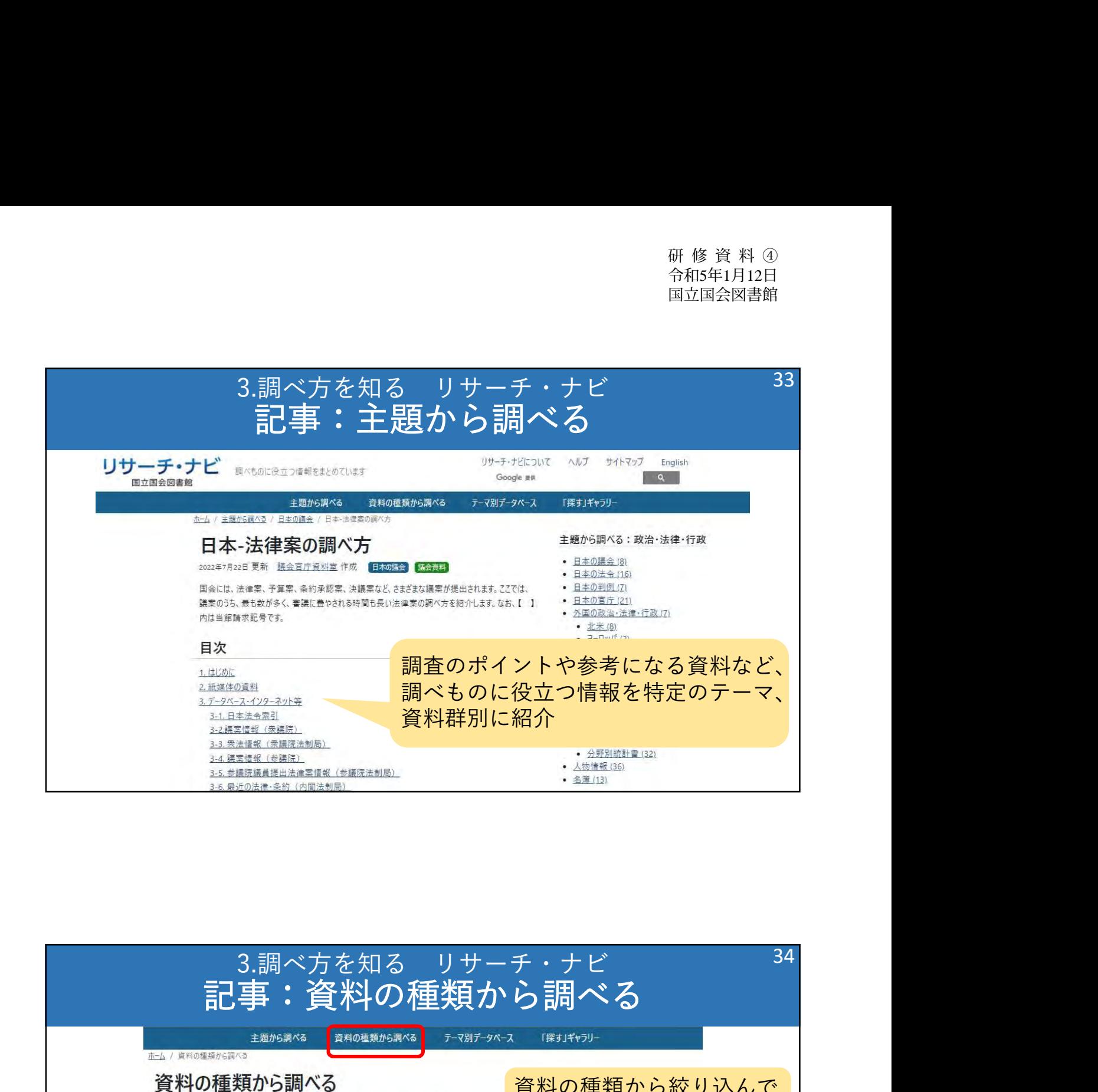

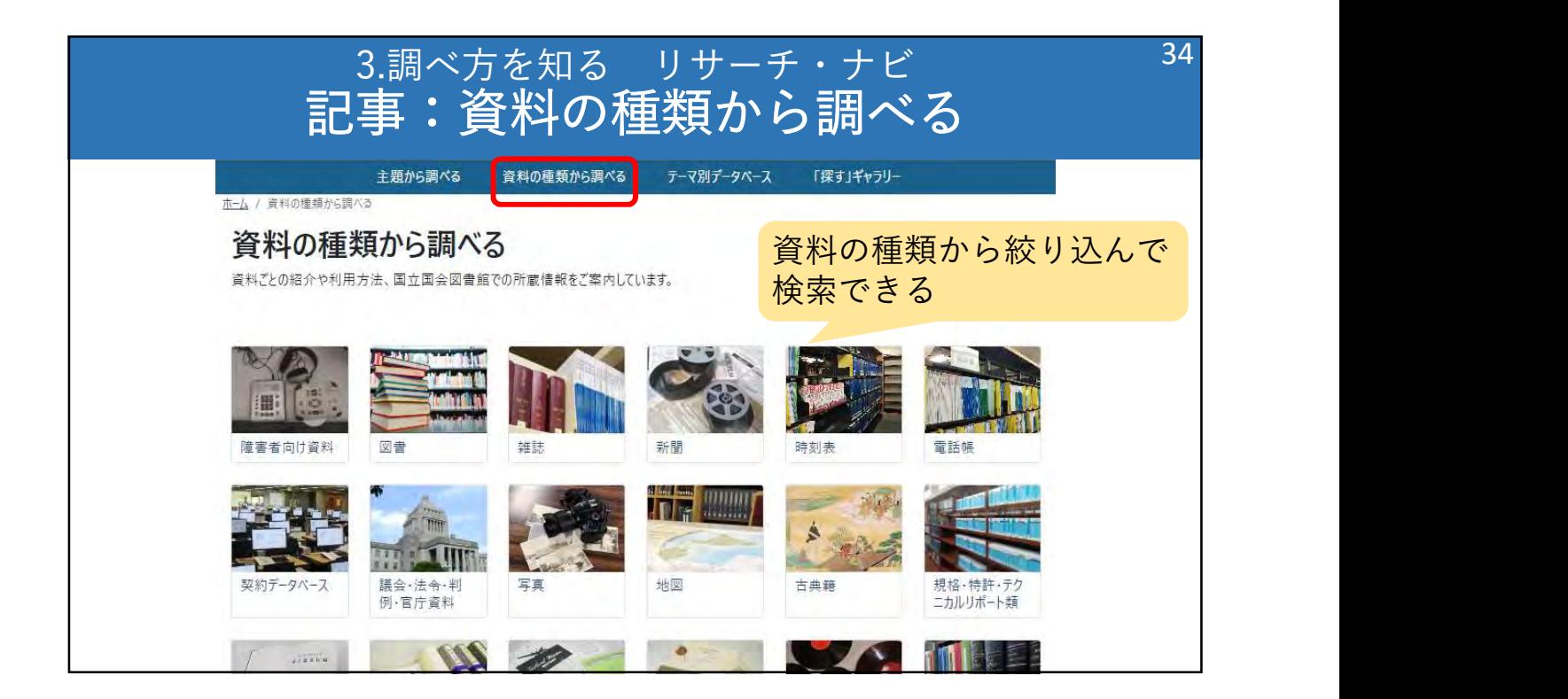

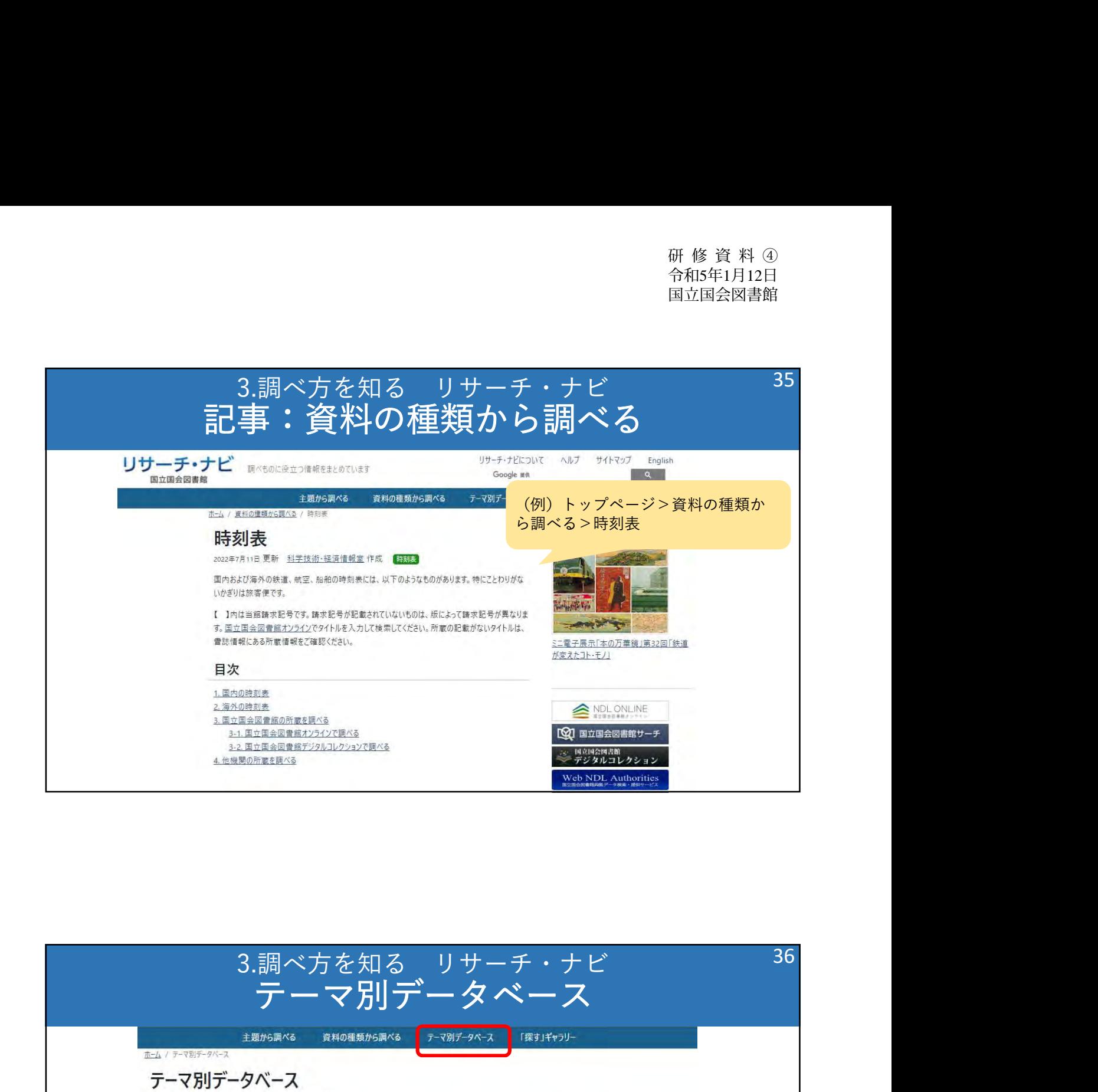

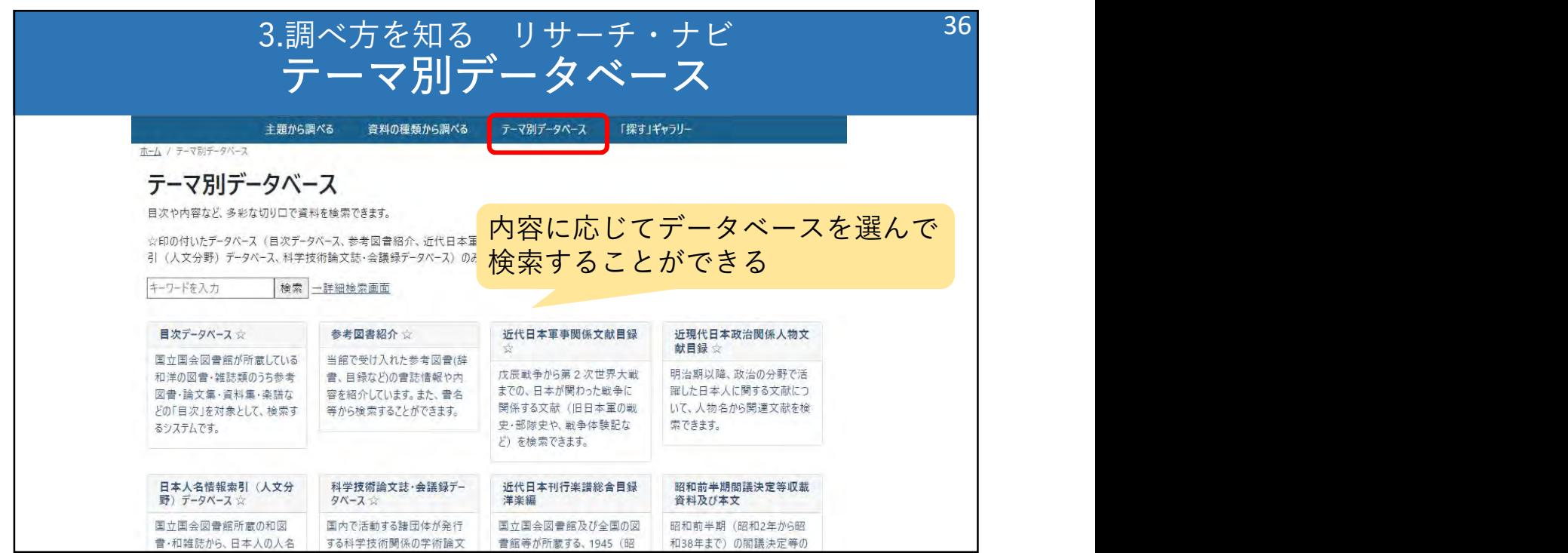

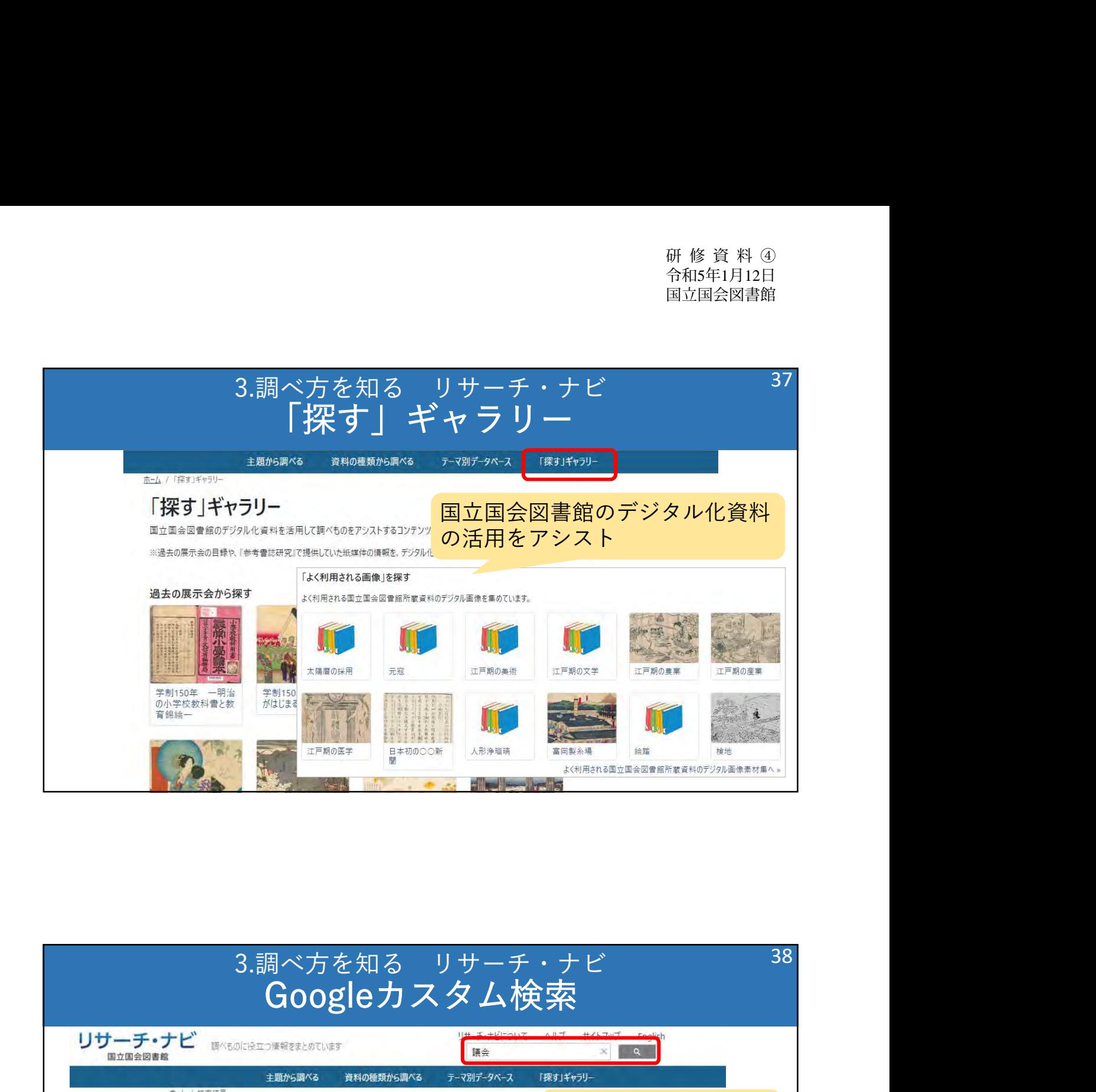

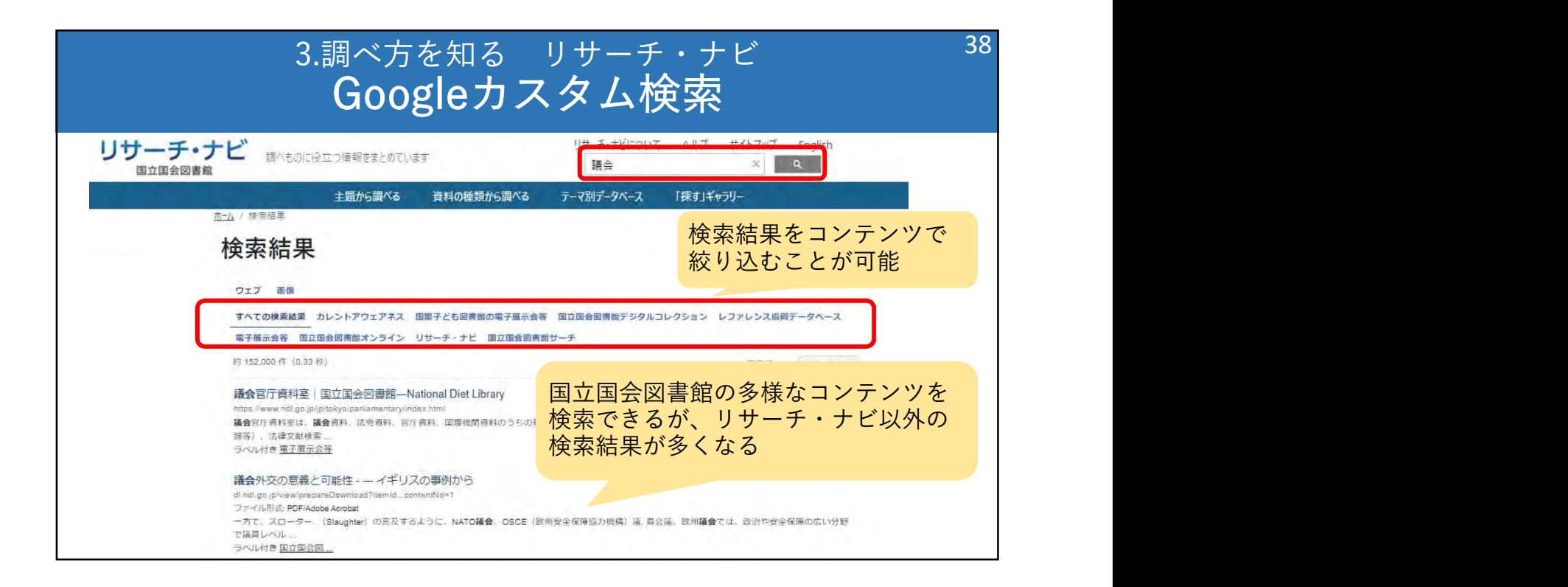

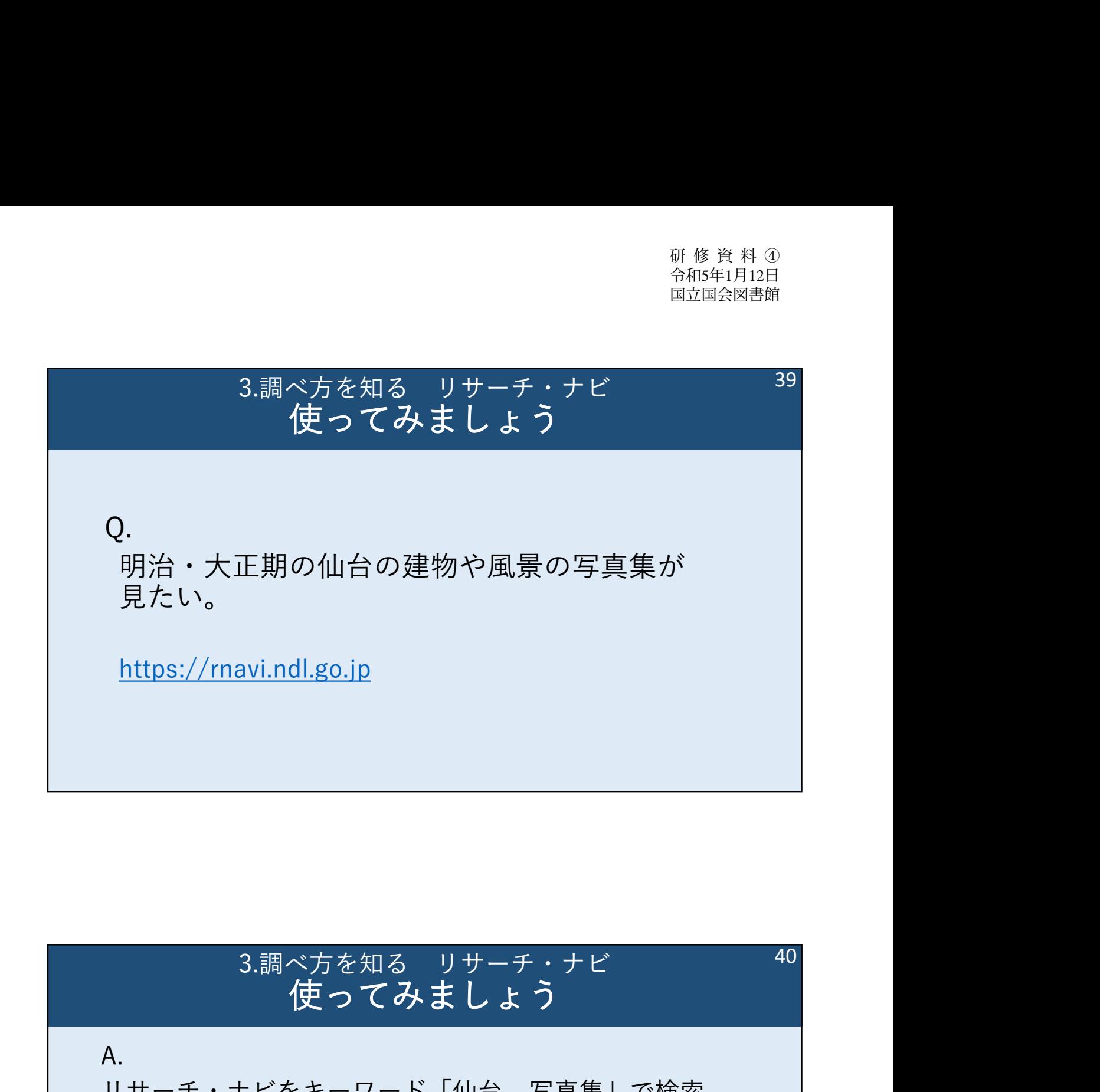

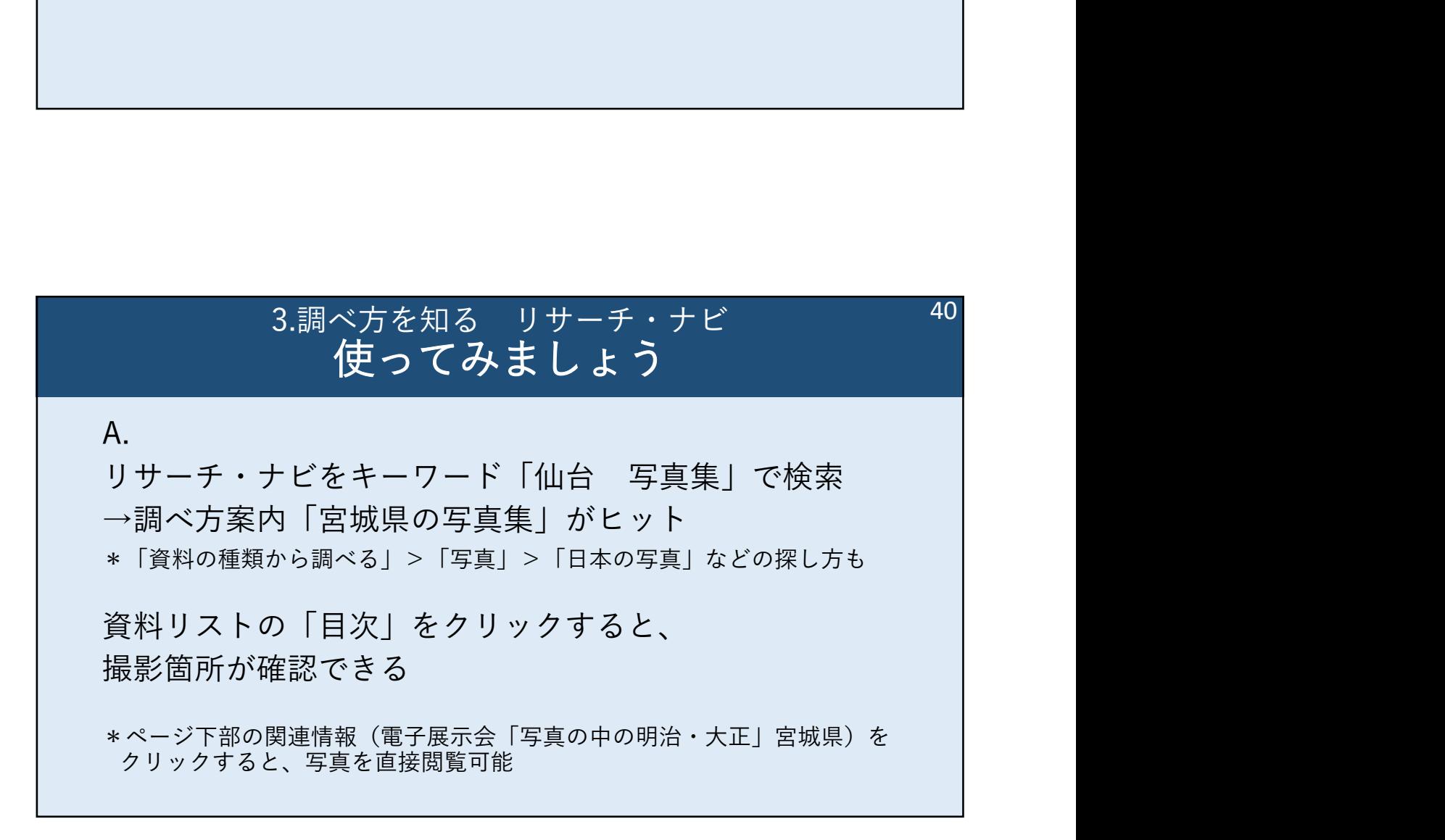

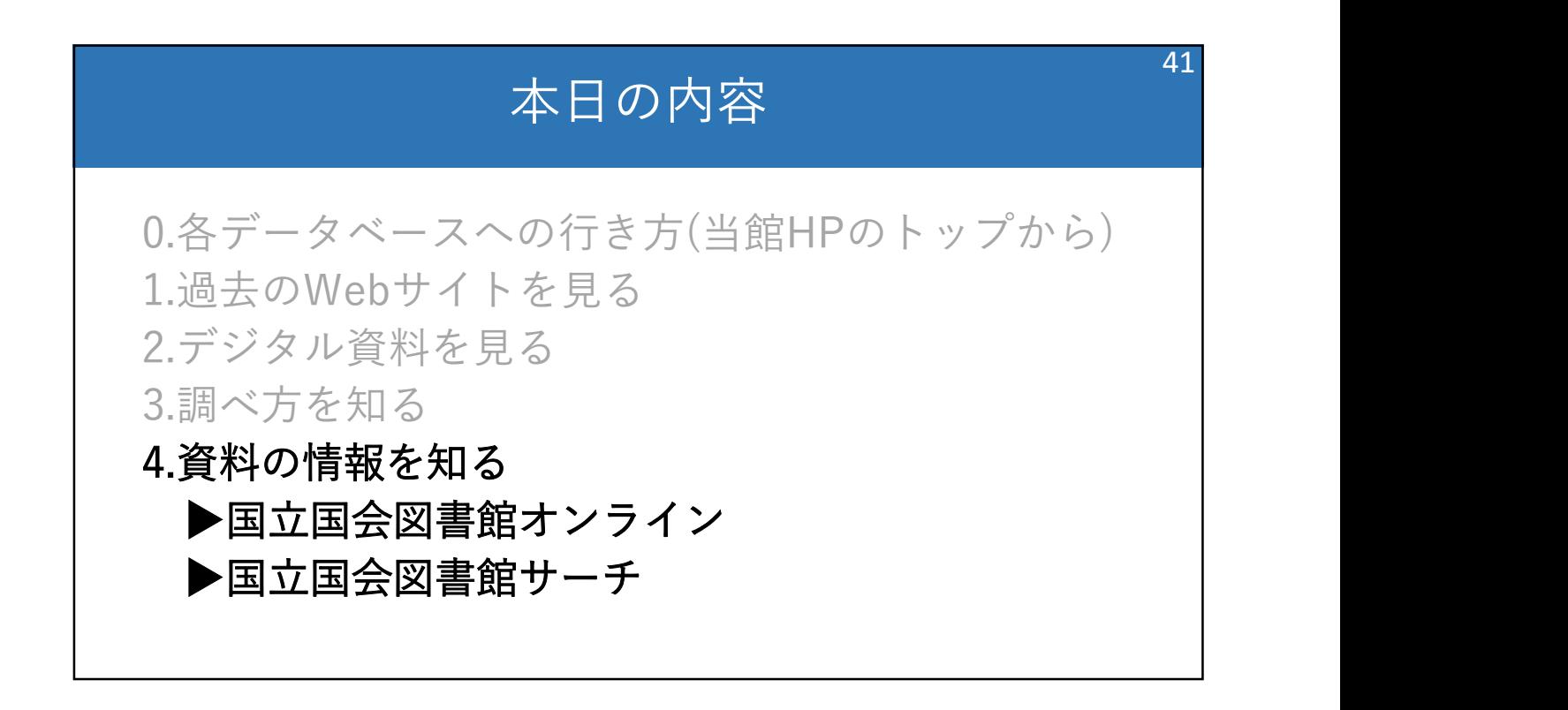

## 4.資料の情報を知る 国立国会図書館オンライン

https://ndlonline.ndl.go.jp/

- 国立国会図書館で利用できる資料の検索
- ·閲覧・複写<u>サービスの申込み</u>

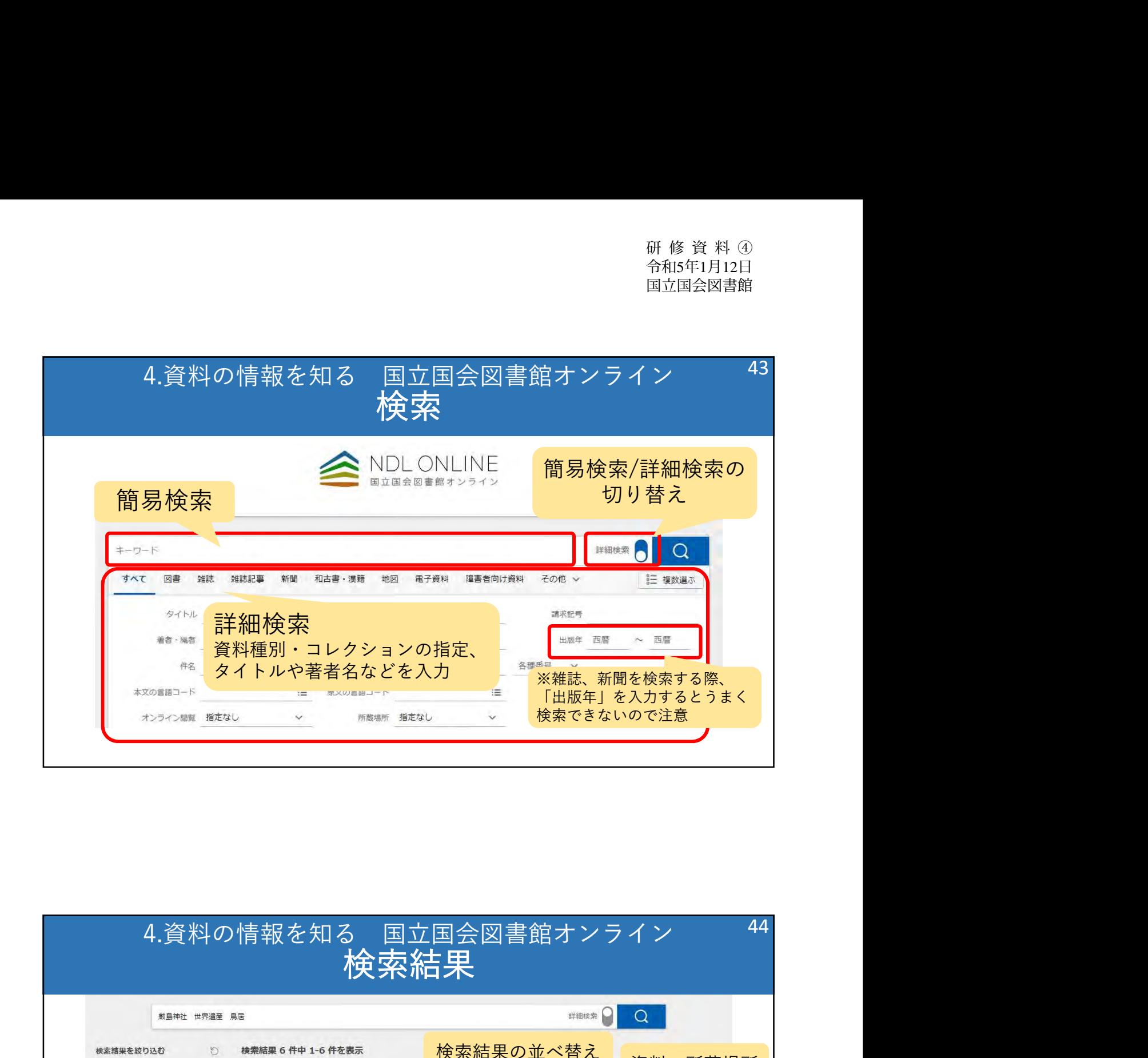

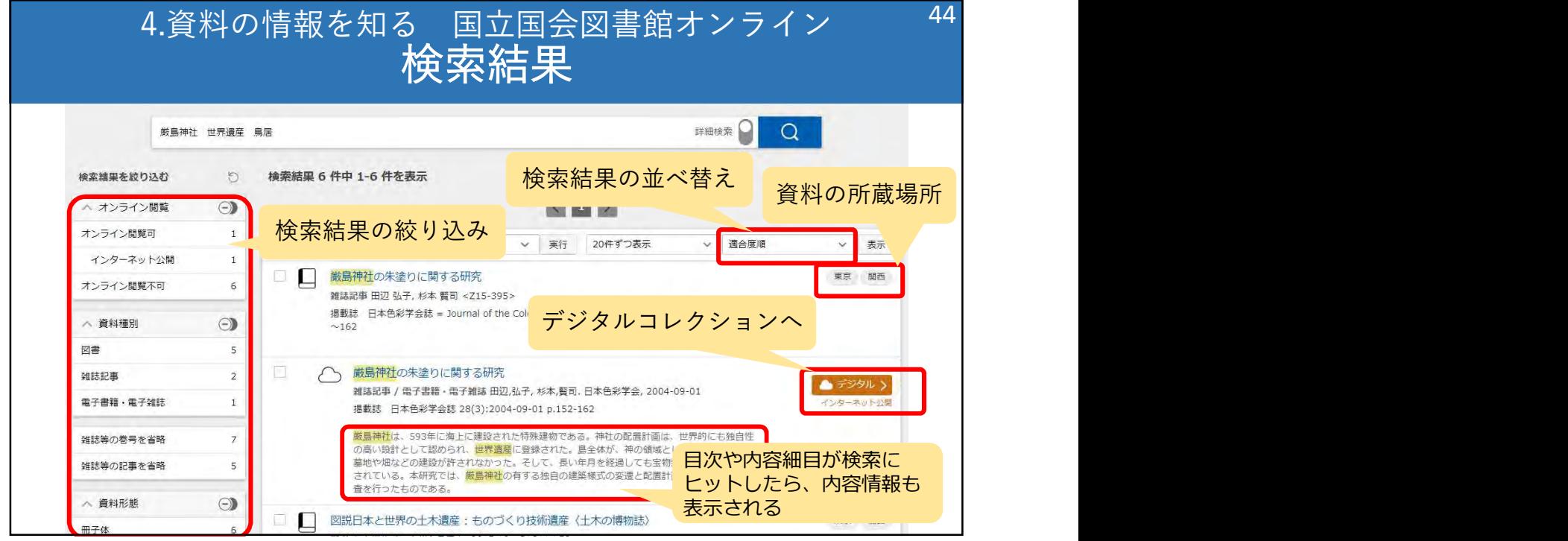

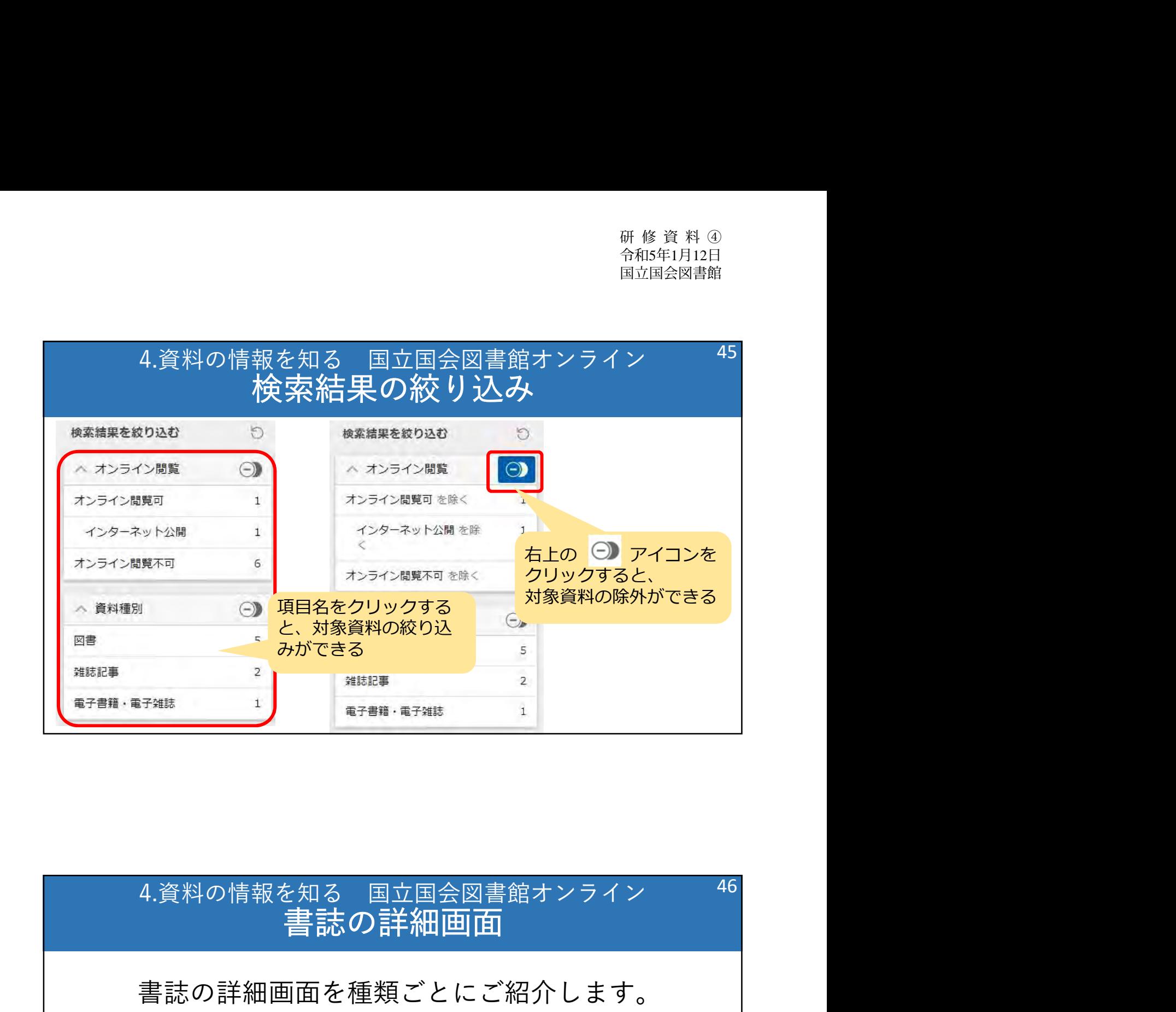

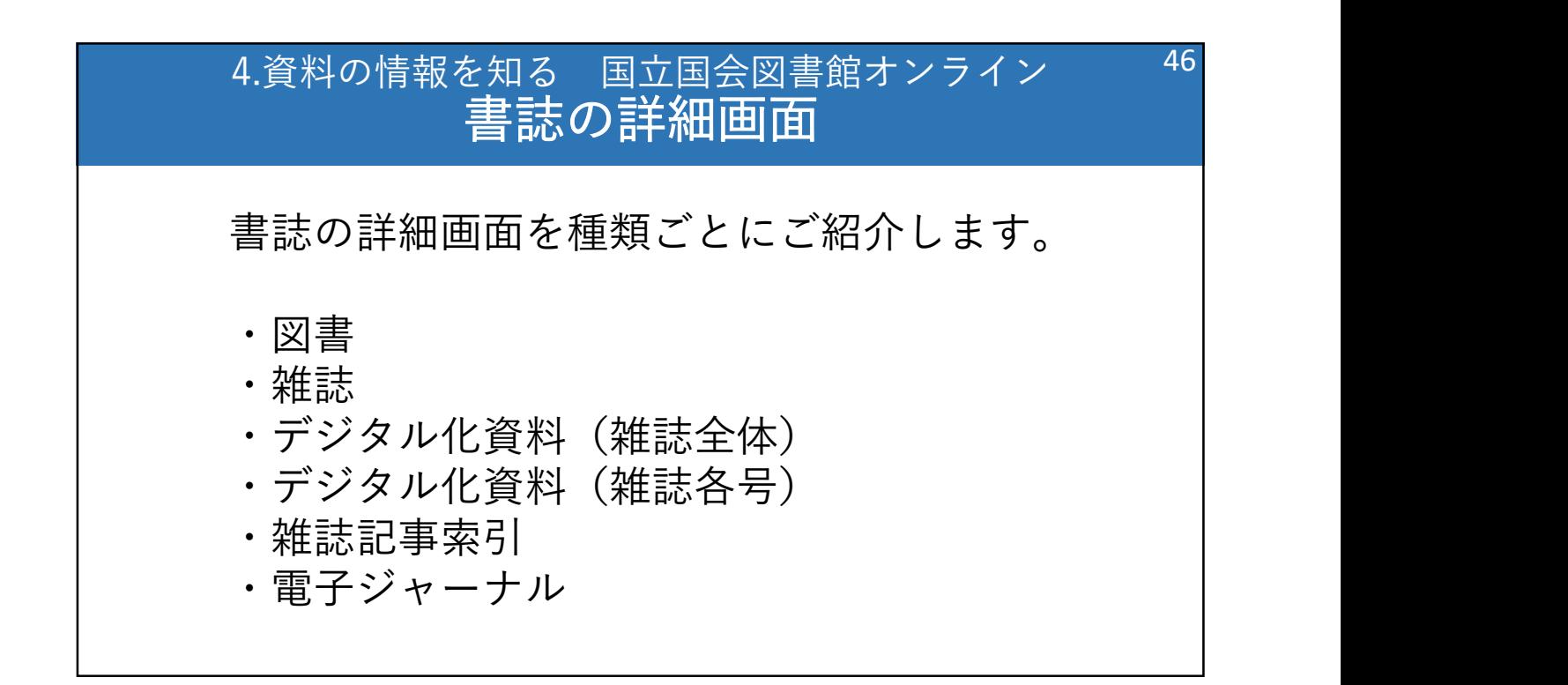

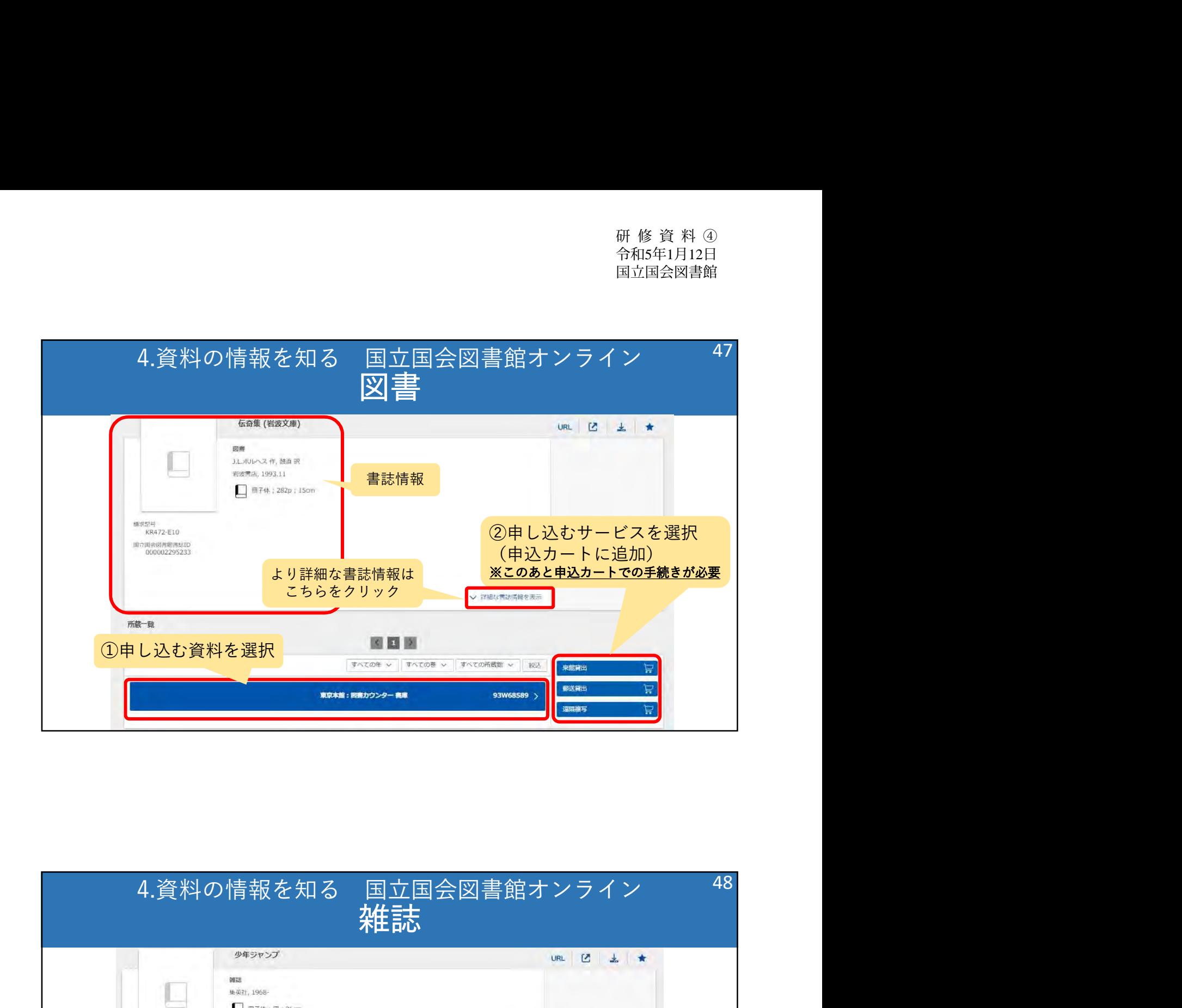

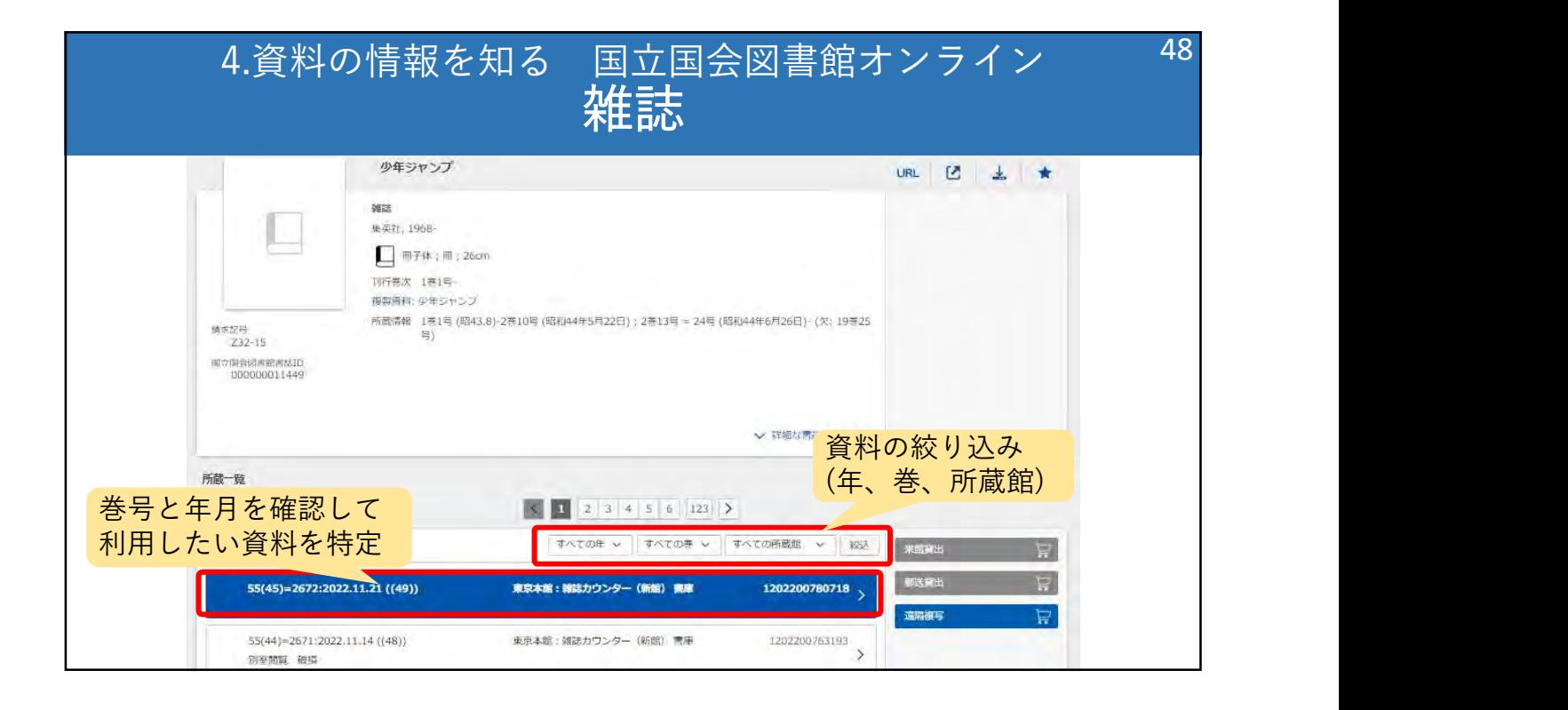

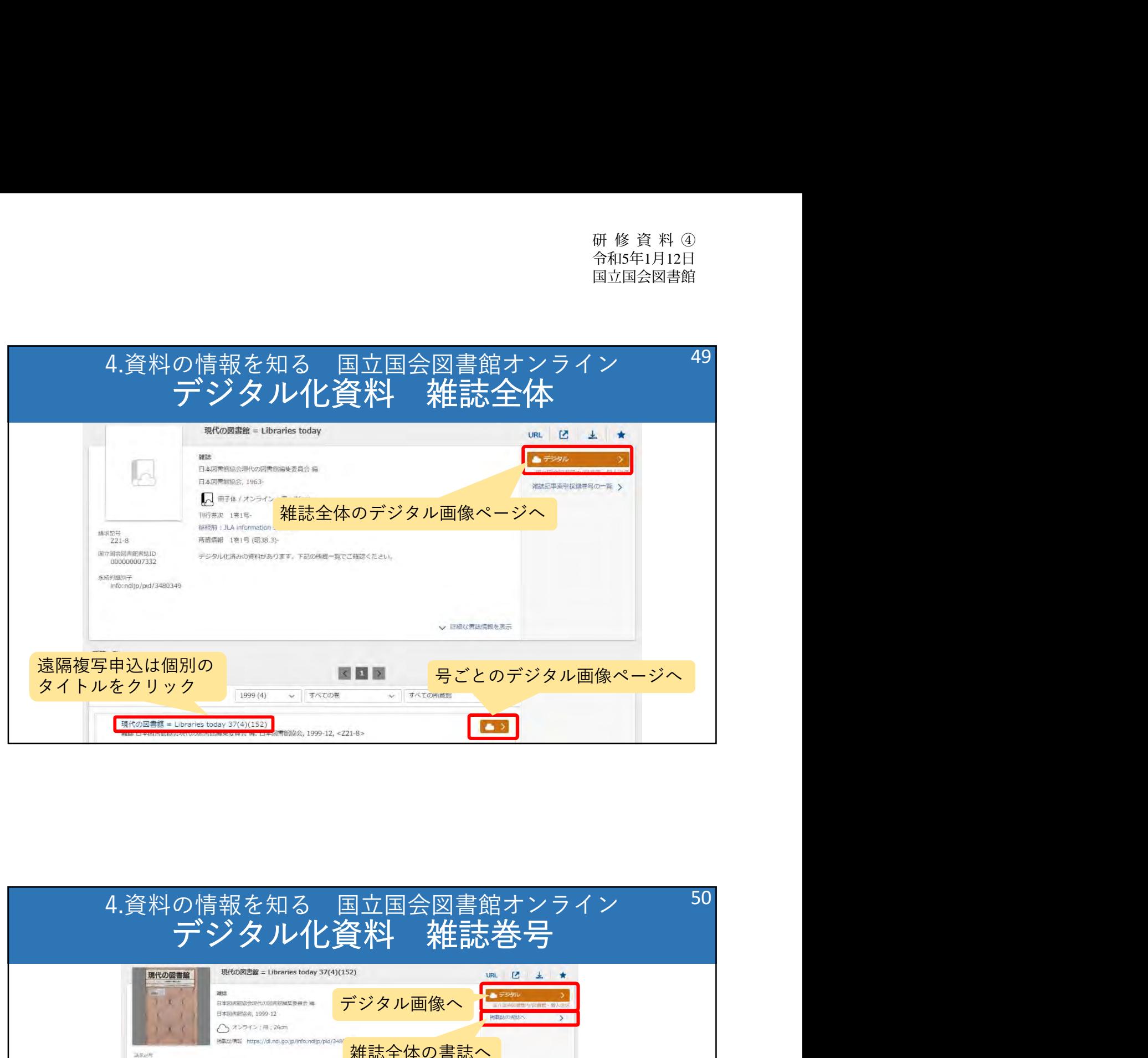

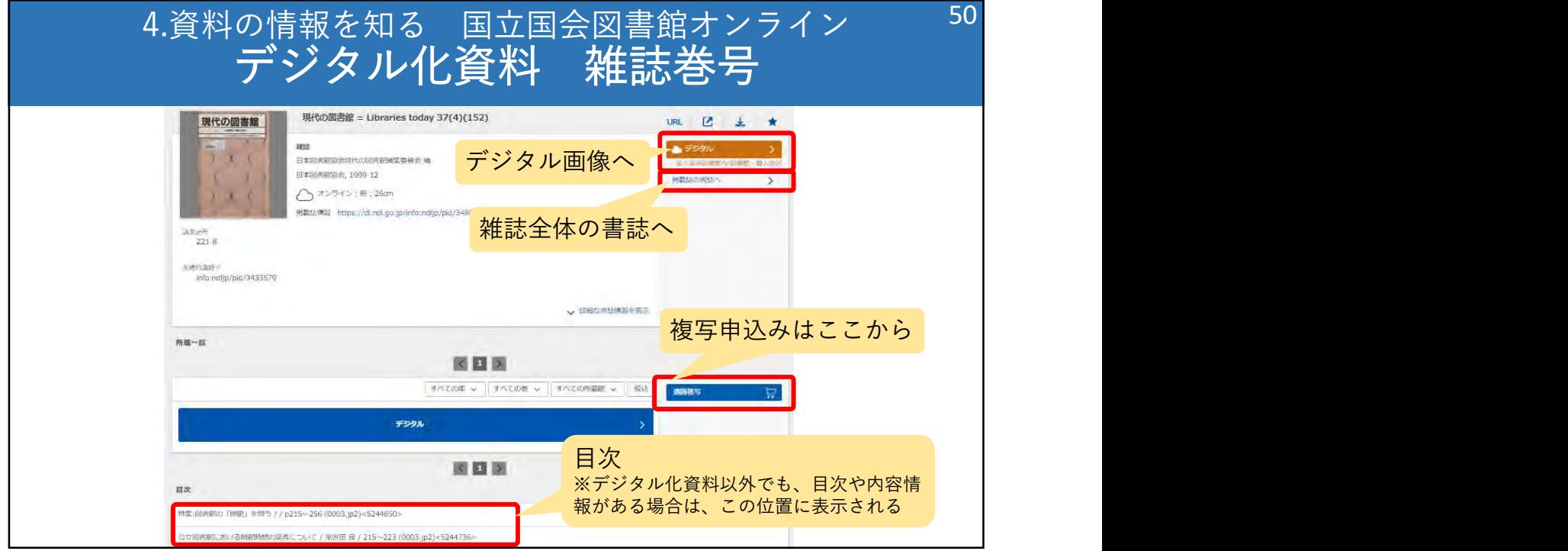

研 修 資 料 ④ 令和5年1月12日 国立国会図書館

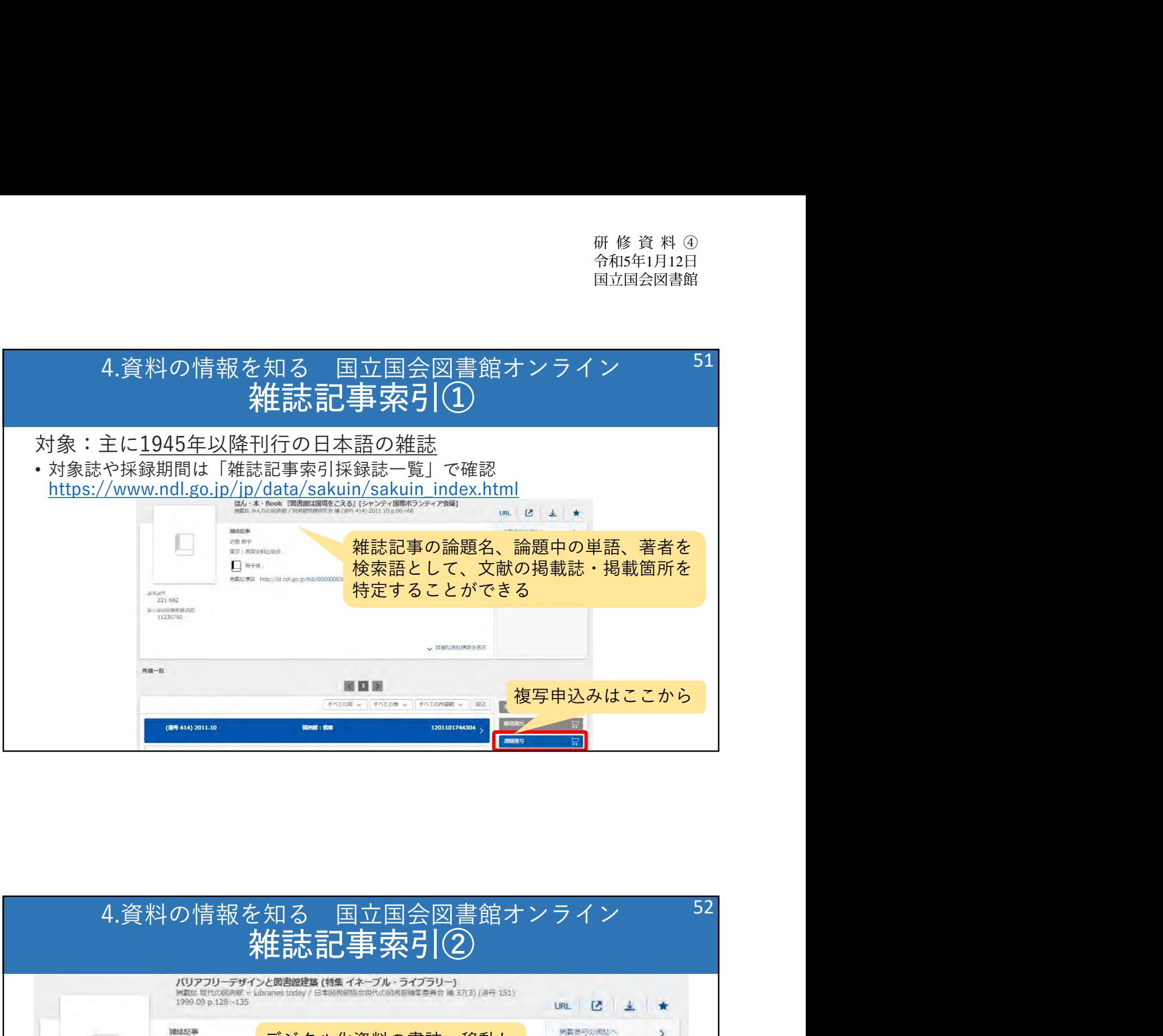

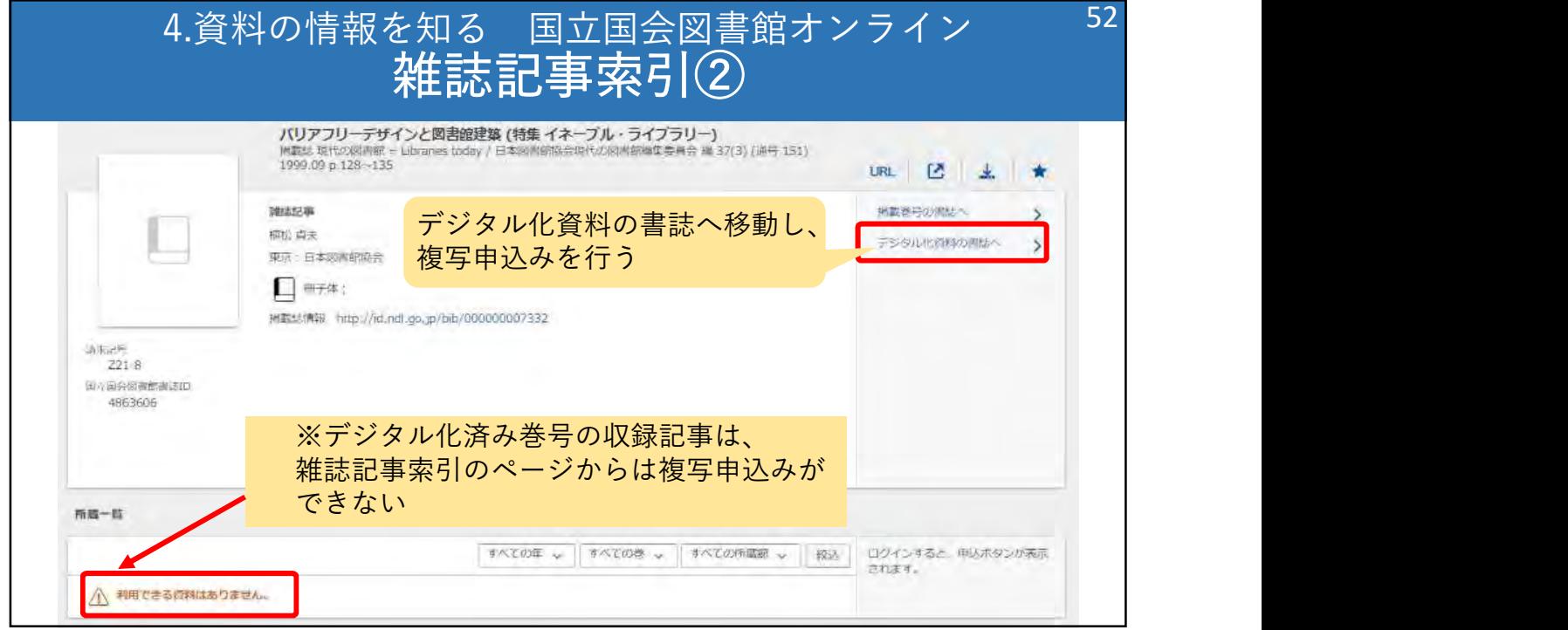

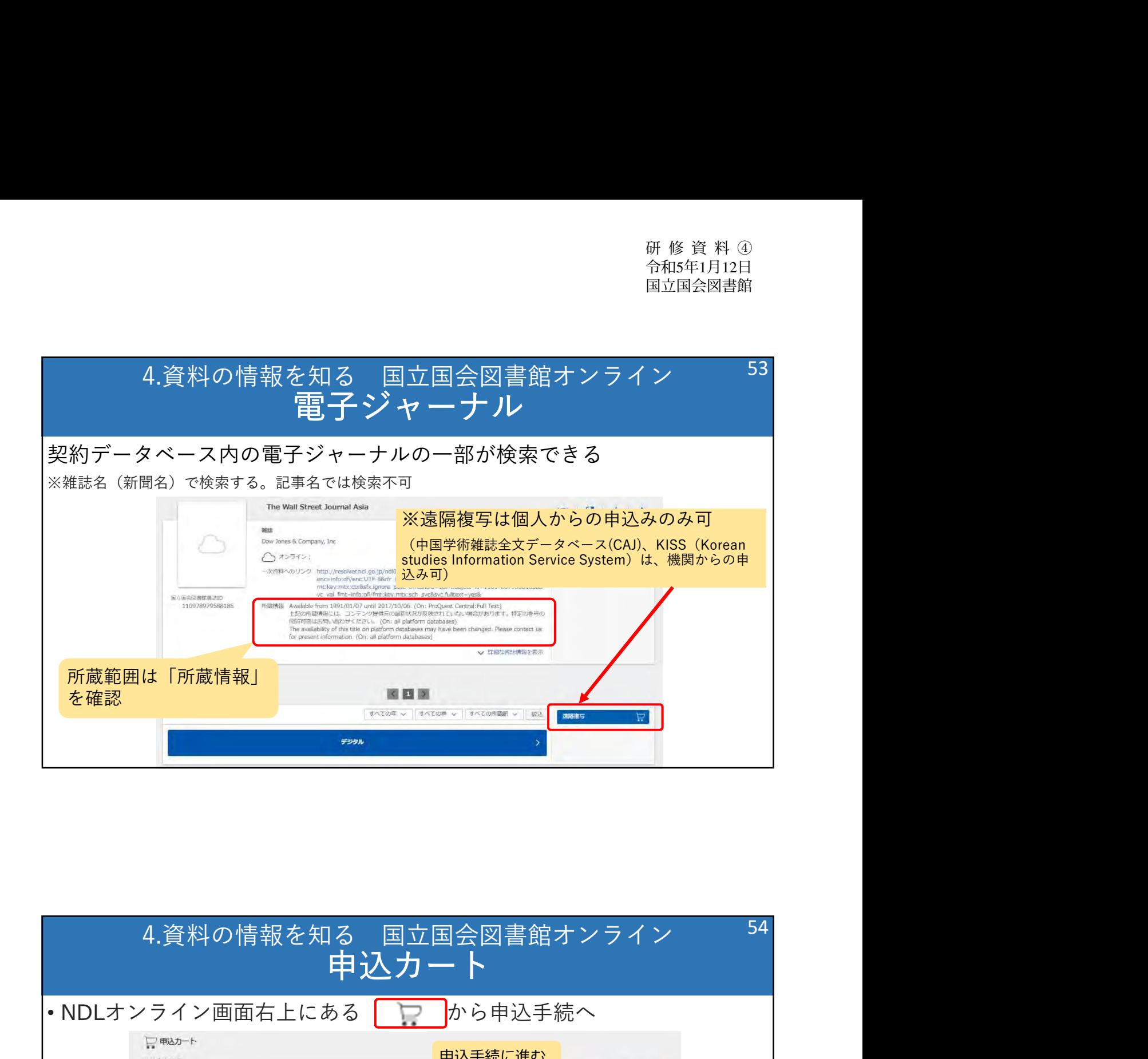

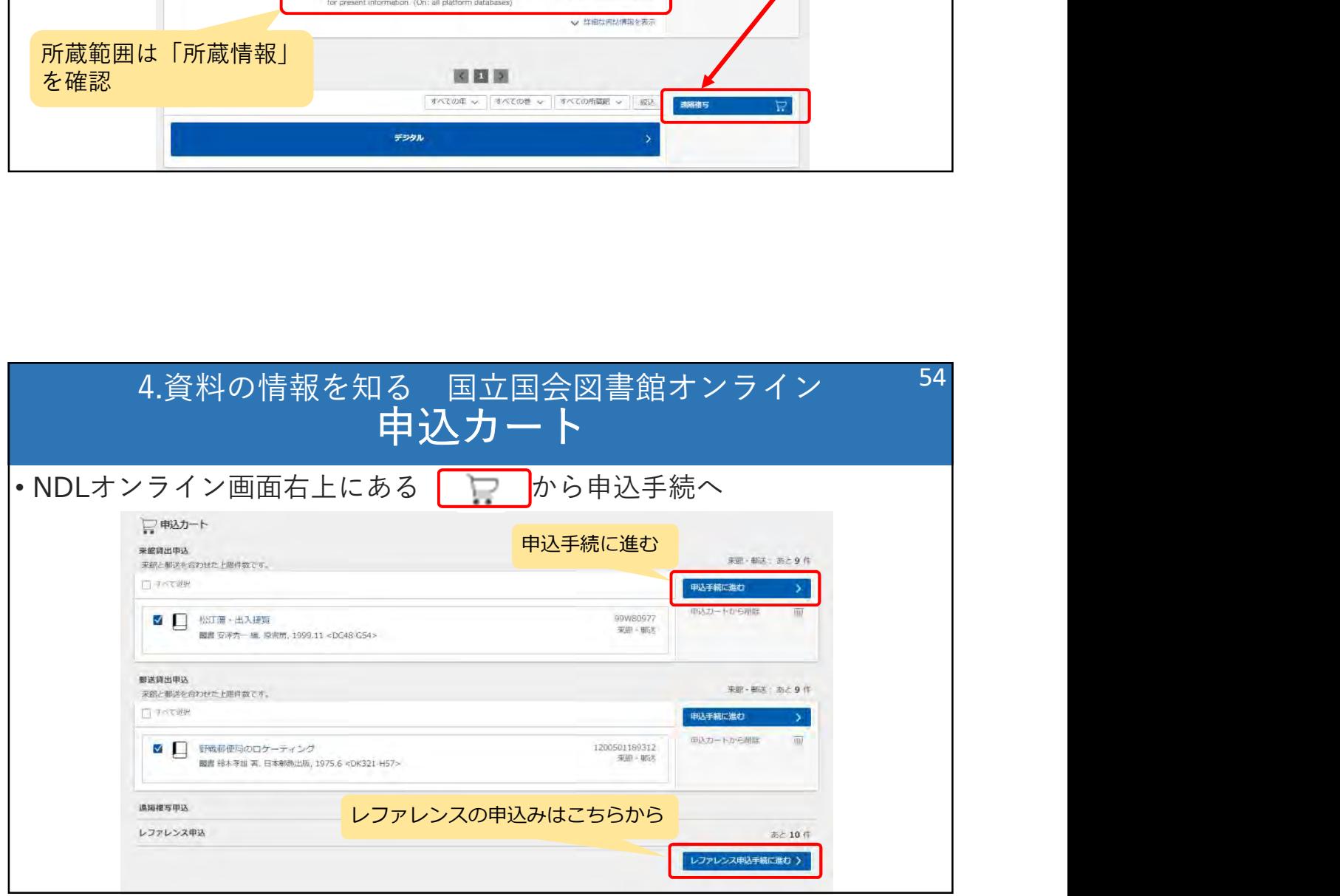

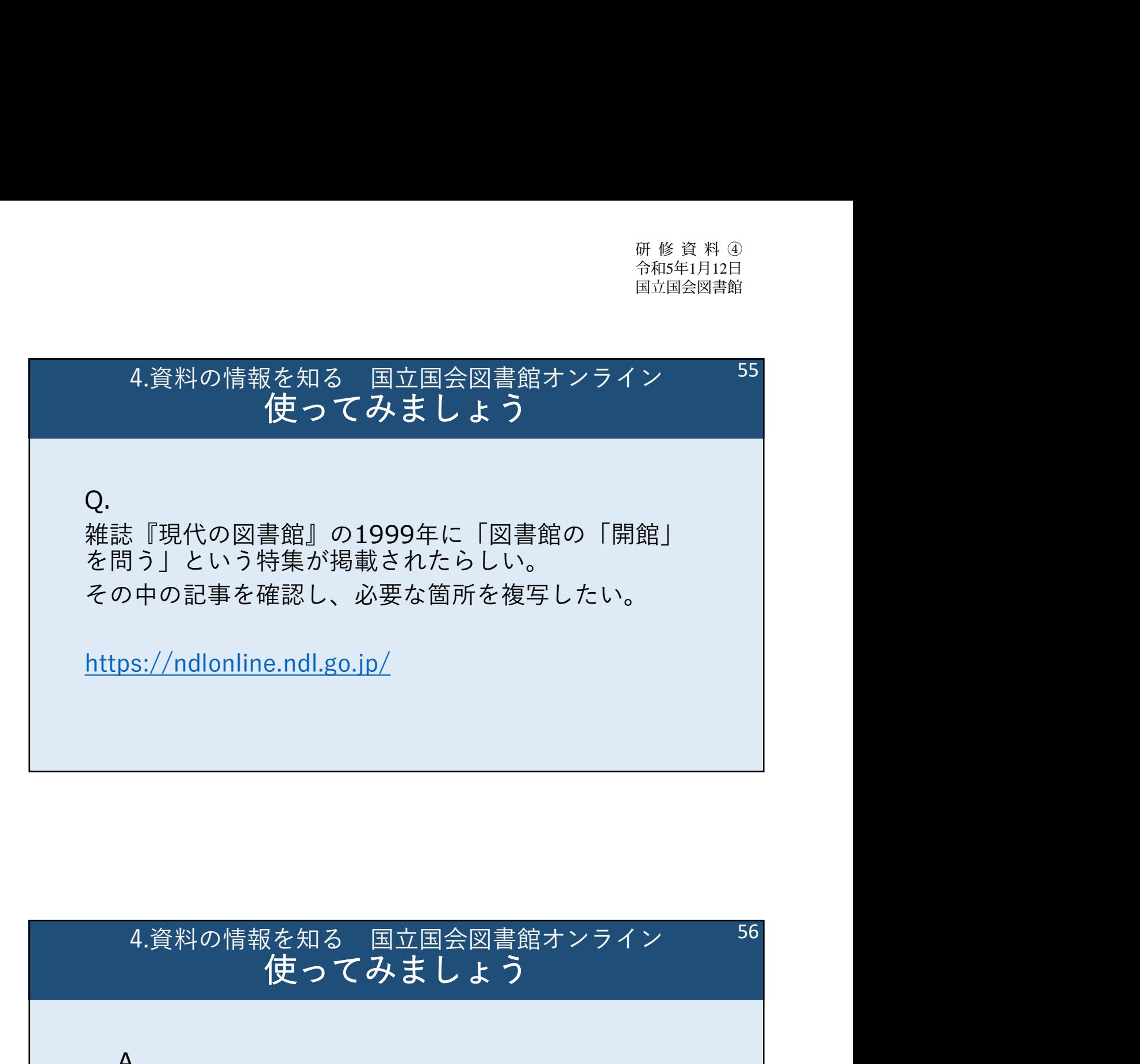

## 使ってみましょう 56

A.

特集名でキーワード検索すると、雑誌記事索引と デジタル化資料の書誌がヒットする。

どちらも記事名や掲載箇所が確認できる。 \*複写申込みはデジタル化資料の書誌から

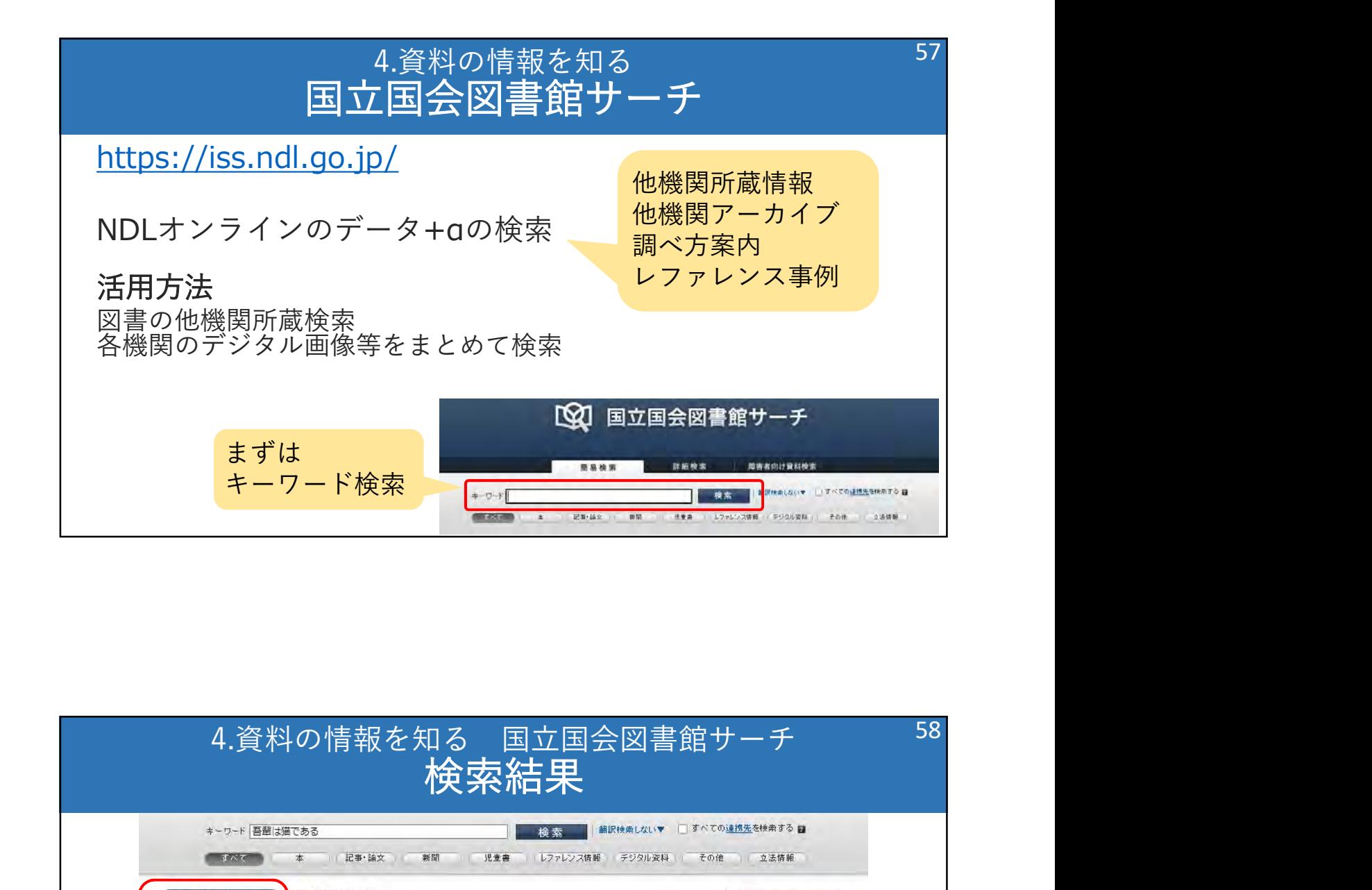

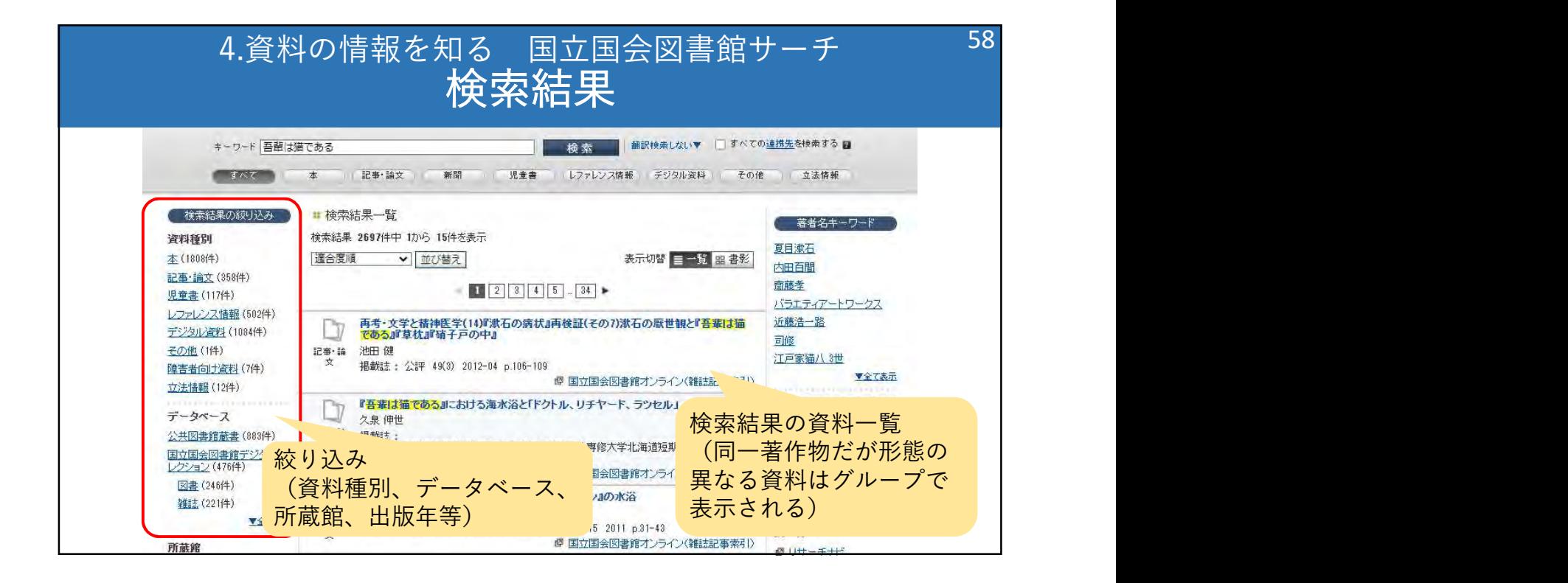

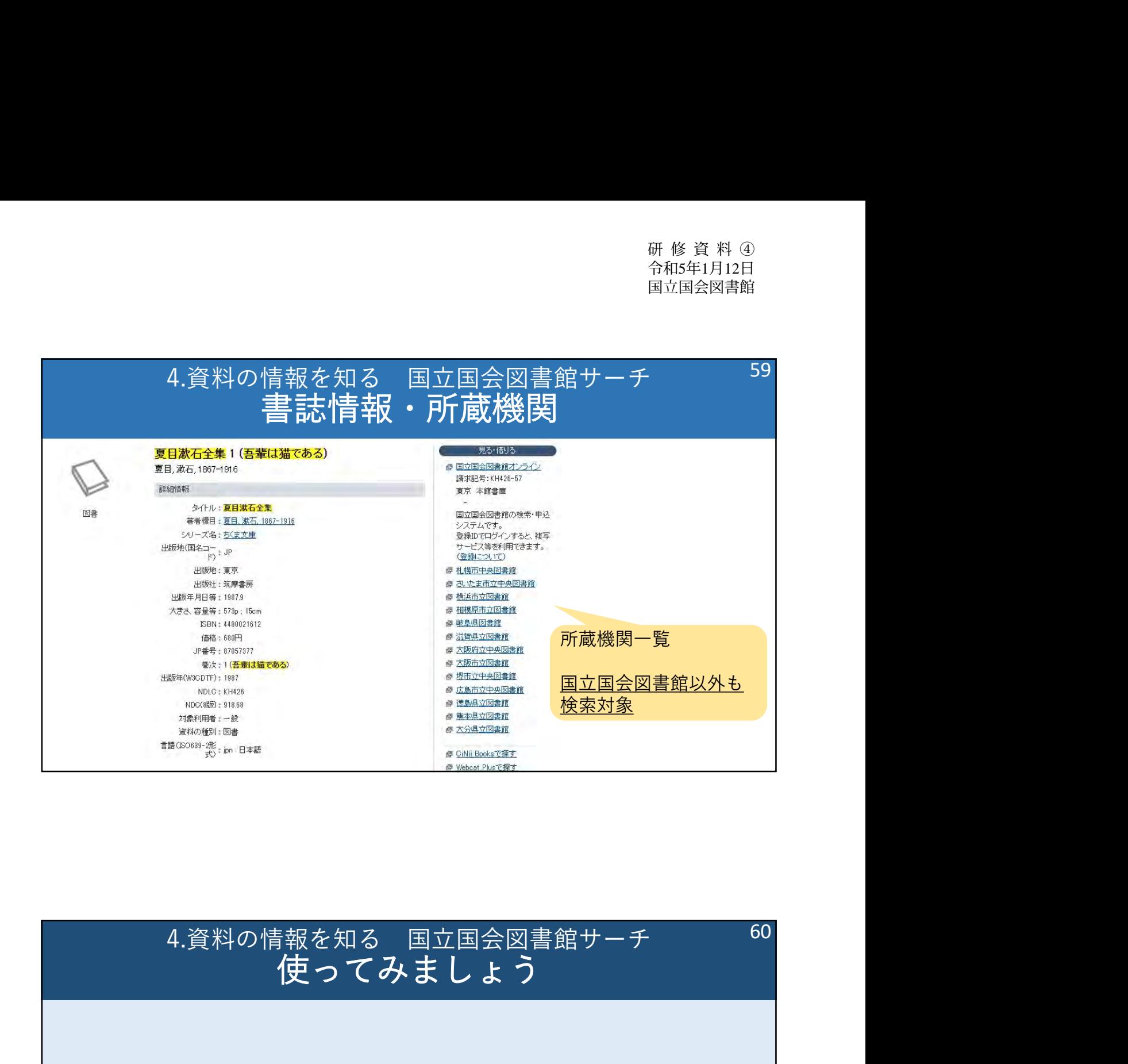

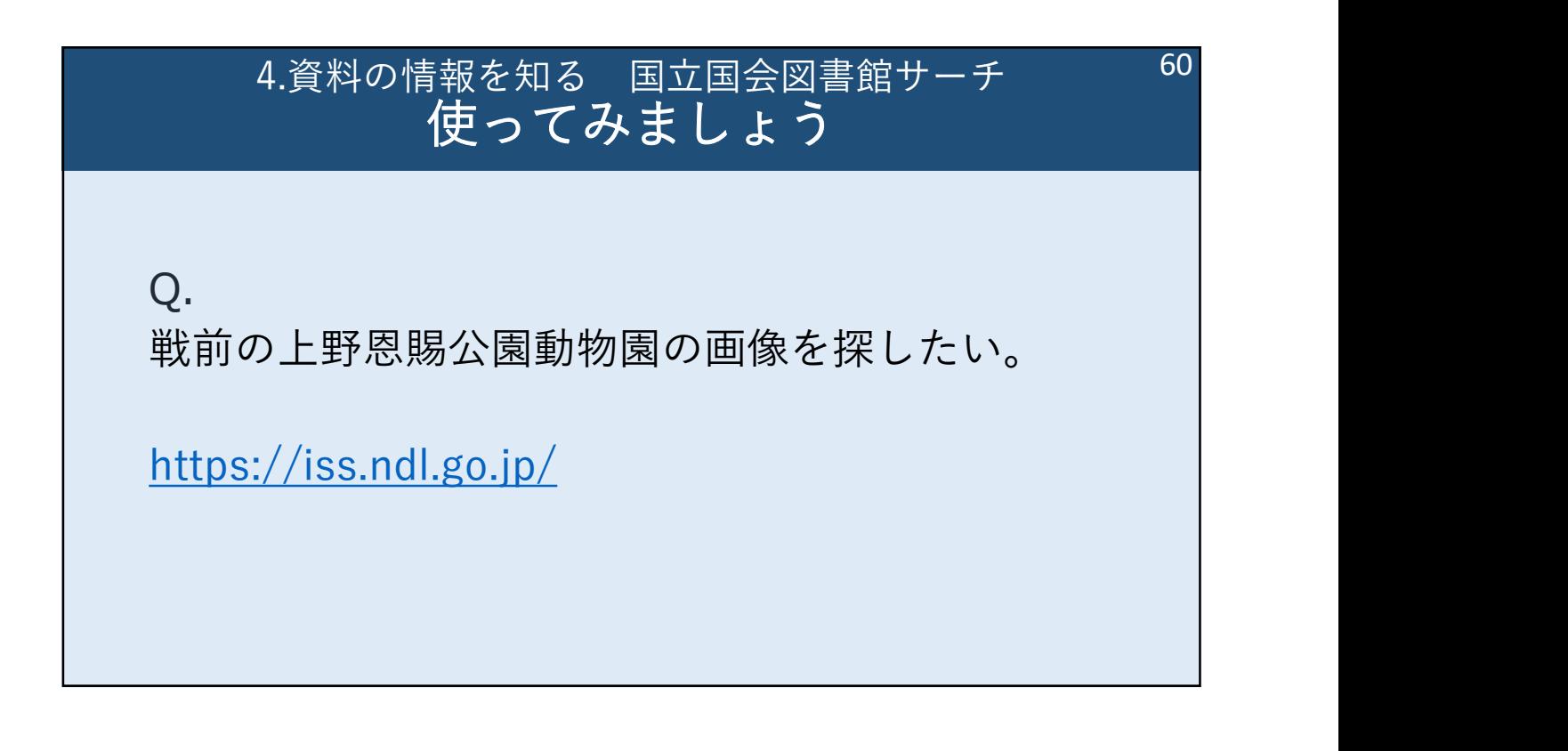

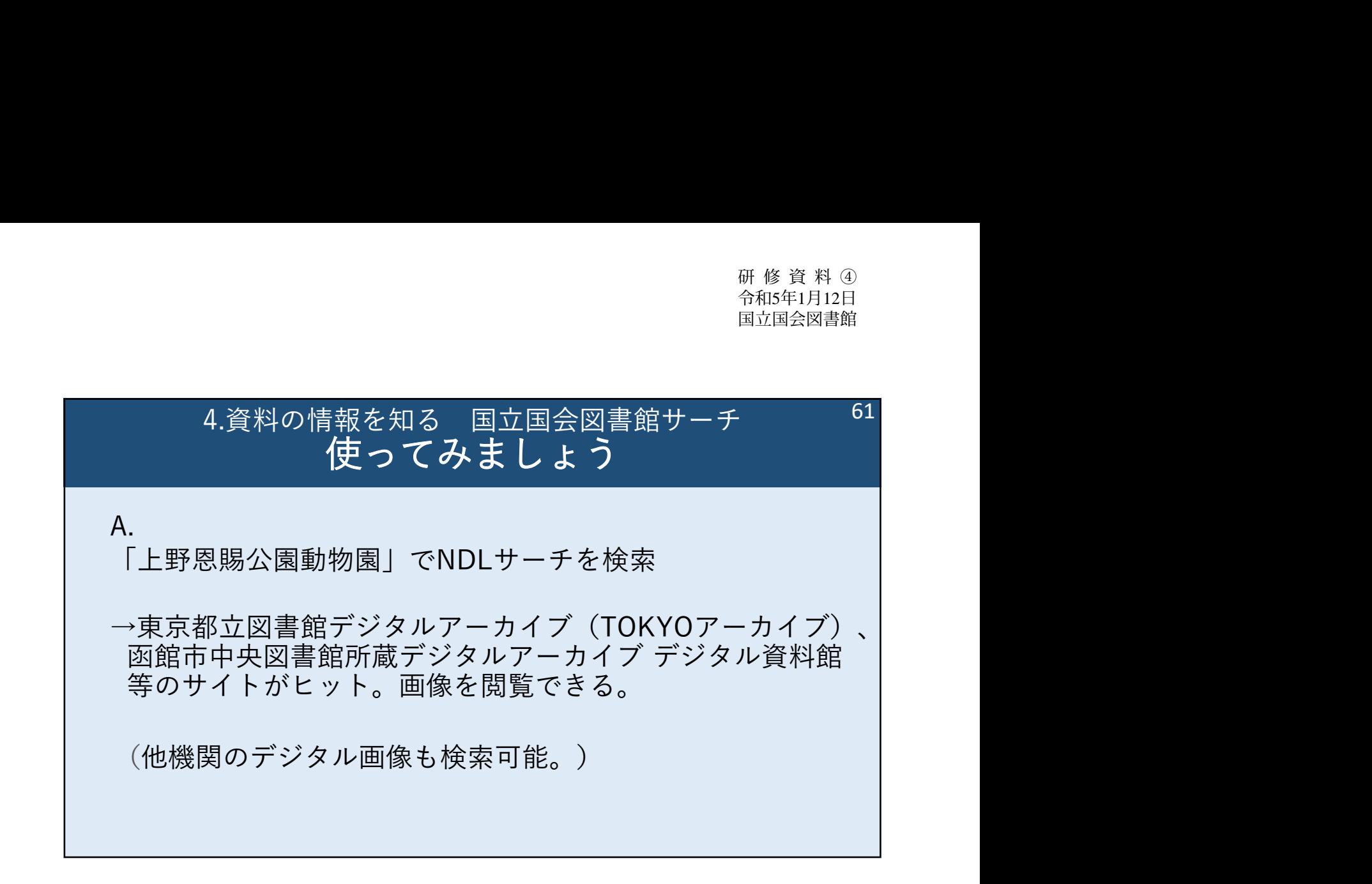

## 本日ご紹介したデータベース

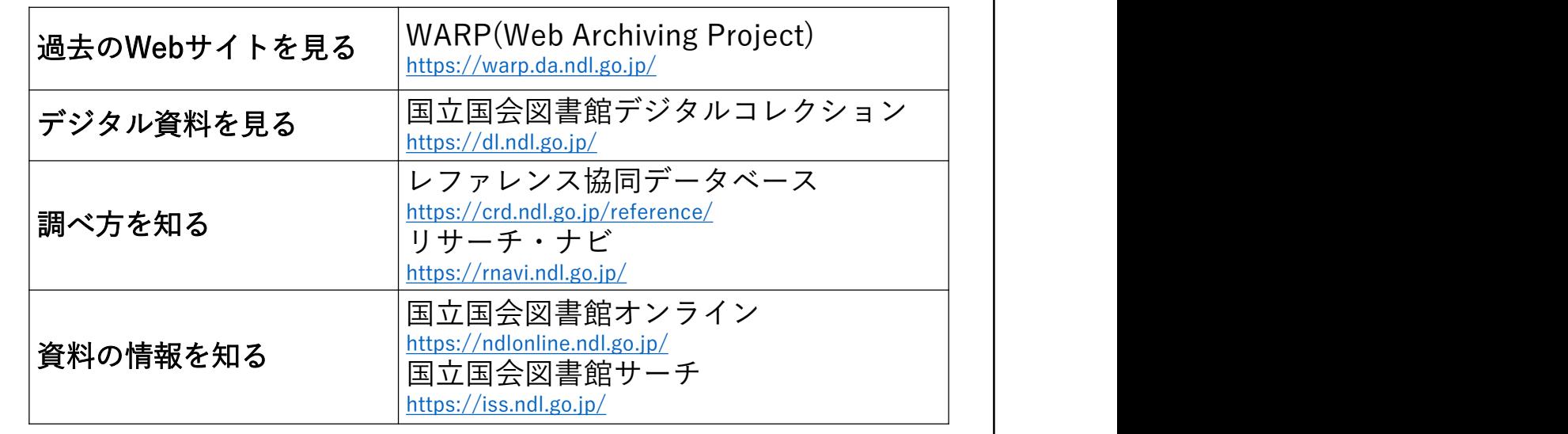

研 修 資 料 ④ 令和5年1月12日 国立国会図書館

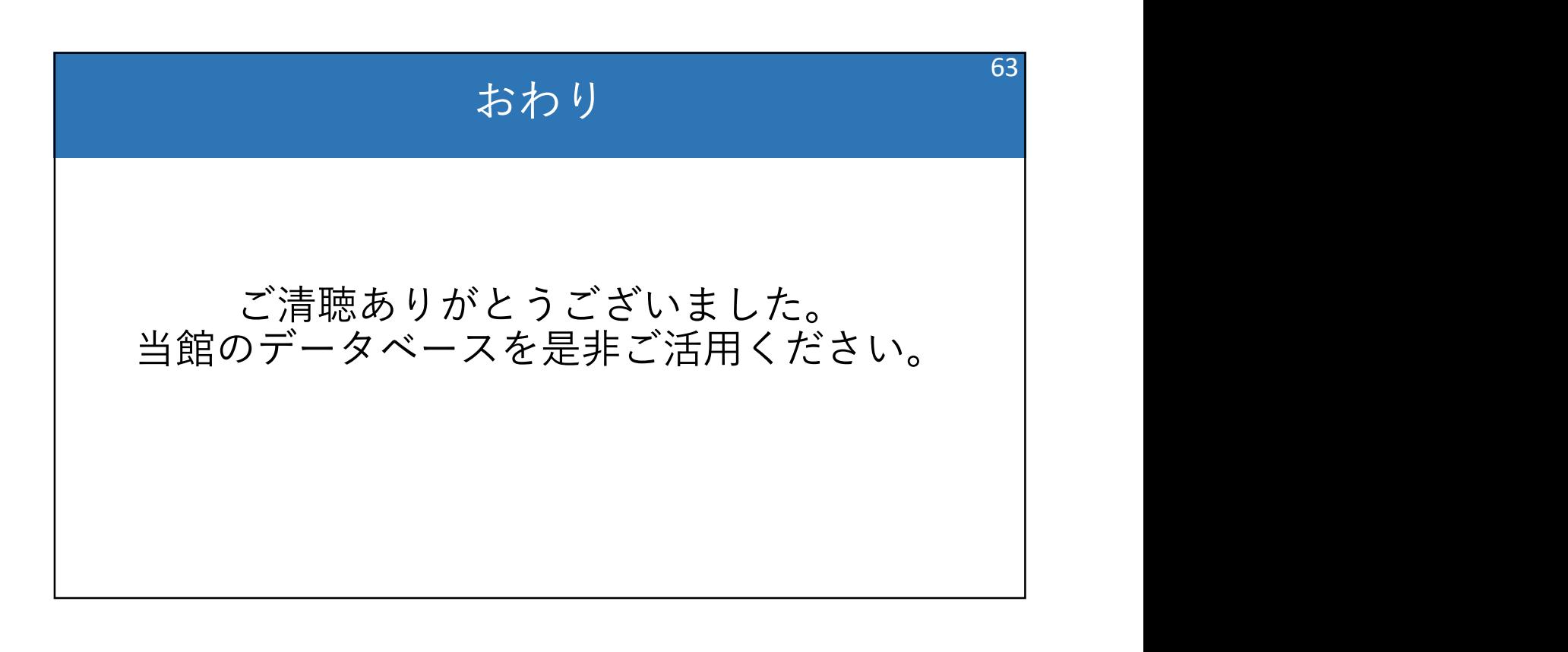